**Operation Manual Benutzerhandbuch Fonctions Détaillées Manual de Operaciones Manuale Operativo** 

オペレーションマニュアル

**B** steinberg

# **USB AUDIO INTERFACE**

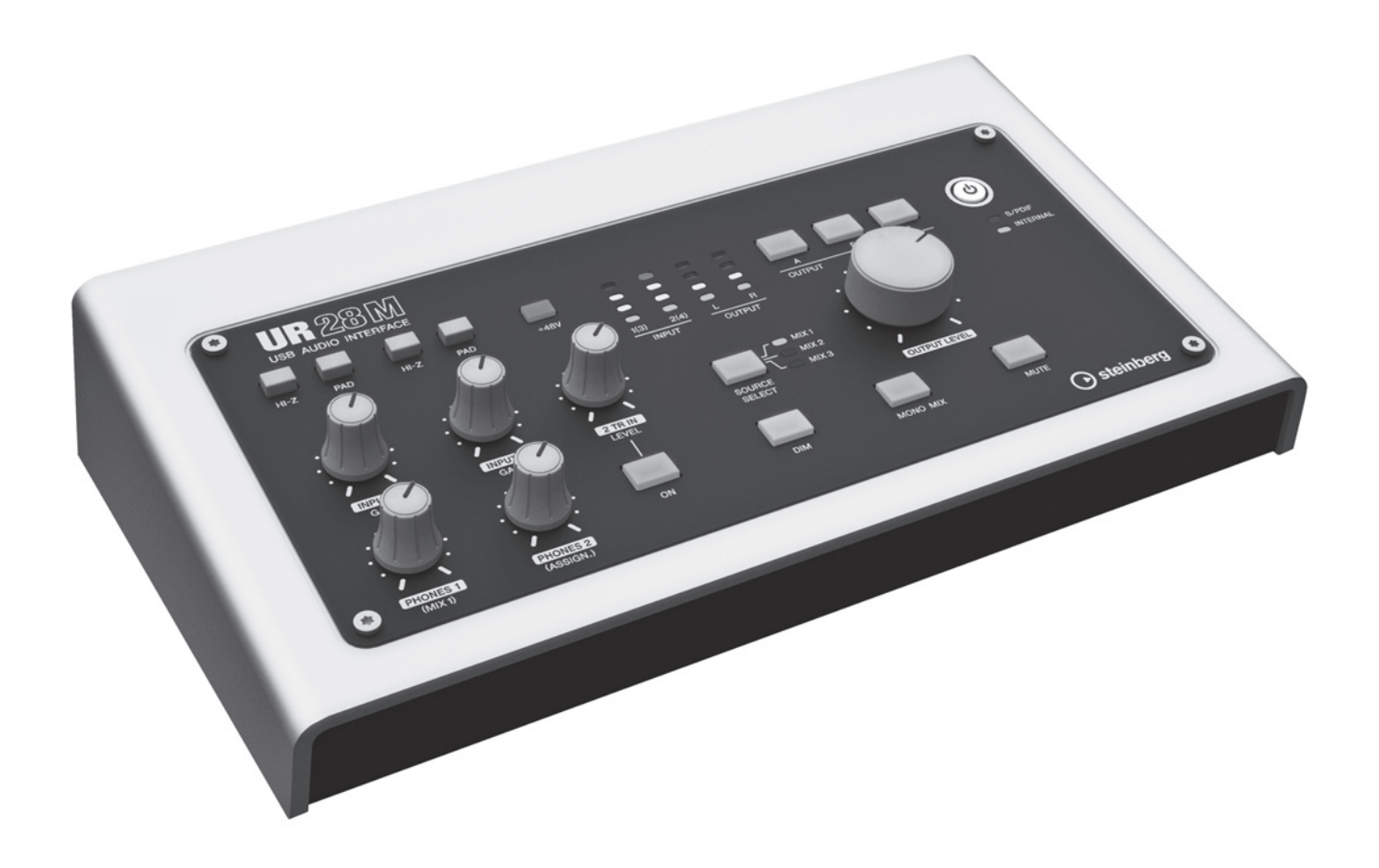

 $U 720$ 

# **Table des matières**

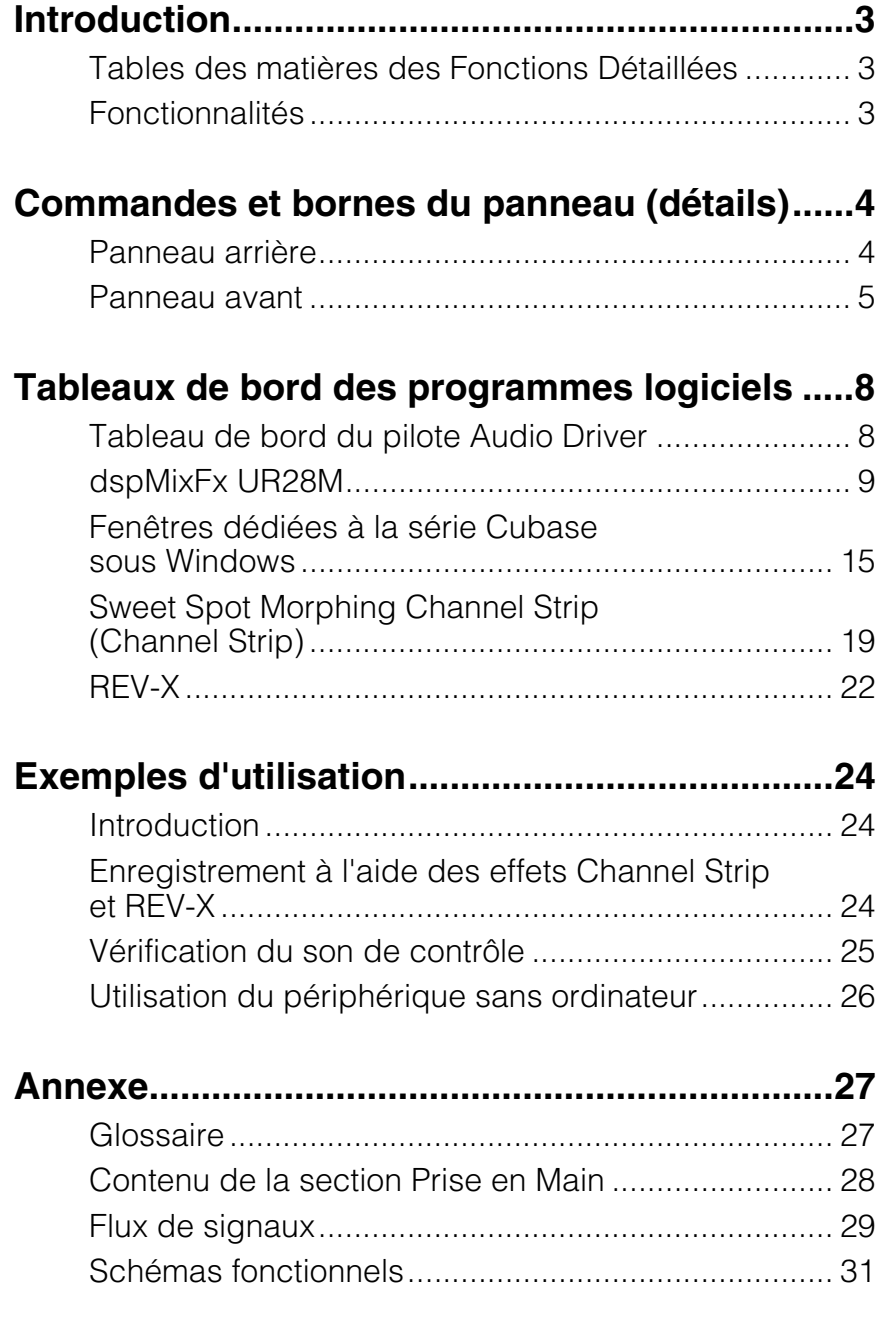

# <span id="page-2-0"></span>**Introduction**

# <span id="page-2-1"></span>**Tables des matières des Fonctions Détaillées**

Le manuel intitulé Fonctions Détaillées fournit les explications nécessaires à l'utilisation du périphérique. Cependant, le contenu tel que présenté dans ce manuel présuppose que vous ayez déjà installé et configuré le périphérique selon les instructions du document Prise en Main, inclus dans la documentation. Si tel n'est pas le cas, reportez-vous au document Prise en Main et procédez à la configuration du périphérique avant de consulter le présent manuel.

# <span id="page-2-2"></span>**Fonctionnalités**

# **Préamplificateurs de microphone haute résolution (D-Pre)**

Ces préamplis micro discrets, dotés d'une configuration de circuits Darlington invertis haute performance, génèrent de faibles niveaux de distorsion et de bruit tout en produisant un son harmonieux, parfaitement bien équilibré, et caractérisé par un cachet musical remarquable.

# **Fonction d'écoute de contrôle très pratique**

Il est possible de connecter à l'unité un total de trois jeux de haut-parleurs de contrôle, munis d'une sortie de contrôle polyvalente dont la commande est assurée, de manière fort commode, via les touches et les boutons associé(e)s aux fonctions suivantes : volume, assourdissement, mixage mono et variateur. Il existe deux fonctions (modes) propres à l'écoute de contrôle : le mode Alternate (Alternance), qui vous permet de sélectionner un jeu de haut-parleurs de contrôle pour la sortie du signal ; et le mode Independent (Autonome), qui vous autorise à sélectionner les signaux en sortie sur les différents jeux de haut-parleurs de contrôle simultanément.

# **Prise en charge de plusieurs types d'entrées**

Une alimentation dérivée réglable est disponible pour les microphones à condensateur et les guitares. Les basses peuvent être directement connectées via une entrée HI-Z à haute impédance. Un PAD est fourni pour la mise en correspondance des entrées avec les signaux de forte intensité provenant des instruments électroniques.

Une entrée 2TR IN sur mini-jack stéréo constitue un moyen pratique pour brancher des lecteurs de musique portables, et des connecteurs S/PDIF coaxiaux autorisent une liaison directe à une variété de périphériques audionumériques.

# **Mixeur DSP extrêmement performant (dspMixFx)**

Un mixeur DSP capable de mixer jusqu'à six canaux d'entrée vers trois sorties stéréo est intégré à l'unité. Un certain nombre d'effets DSP applicables aux signaux d'entrée sont également disponibles, et comme il s'agit d'un mixage matériel, il n'y a pas de délai d'attente au niveau du signal de contrôle.

# **Effet DSP : Sweet Spot Morphing Channel Strip**

Sweet Spot Morphing Channel Strip (en abrégé « Channel Strip ») est un multi-effet qui combine la compression et l'égalisation. Tout le savoir-faire sophistiqué en matière d'ingénierie du son a été condensé dans un nombre de présélections qui peuvent être tout simplement rappelées selon les besoins des performances professionnelles. Quatre bandes de canaux sont fournies, qui sont individuellement applicables au seul son de contrôle ou au son d'enregistrement et de contrôle à la fois.

# **Effet DSP : réverbération REV-X**

REV-X est une plate-forme de réverbération numérique mise au point par Yamaha pour les applications audio professionnelles. L'unité comprend un seul effet REV-X. Les signaux d'entrée peuvent être envoyés vers l'effet REV-X et celui-ci s'applique uniquement aux sorties de contrôle.

# **Plug-ins VST d'effets DSP inclus**

Les versions VST Plug-in (VST3.0, [page 27\)](#page-26-2) des effets Channel Strip et REV-X ont été incluses pour être utilisées avec les programmes de série Cubase ou les applications DAW similaires compatibles VST.

# **Fourniture de Cubase AI**

Le logiciel de la station audionumérique Steinberg Cubase AI (DAW, [page 27\)](#page-26-3) est fourni avec le produit. Cubase AI est la version d'entrée de gamme des produits DAW de la série Cubase qui vous offre la fonctionnalité de base dont vous avez besoin pour la production musicale et l'édition des enregistrements.

# <span id="page-3-0"></span>**Commandes et bornes du panneau (détails)**

# <span id="page-3-1"></span>**Panneau arrière**

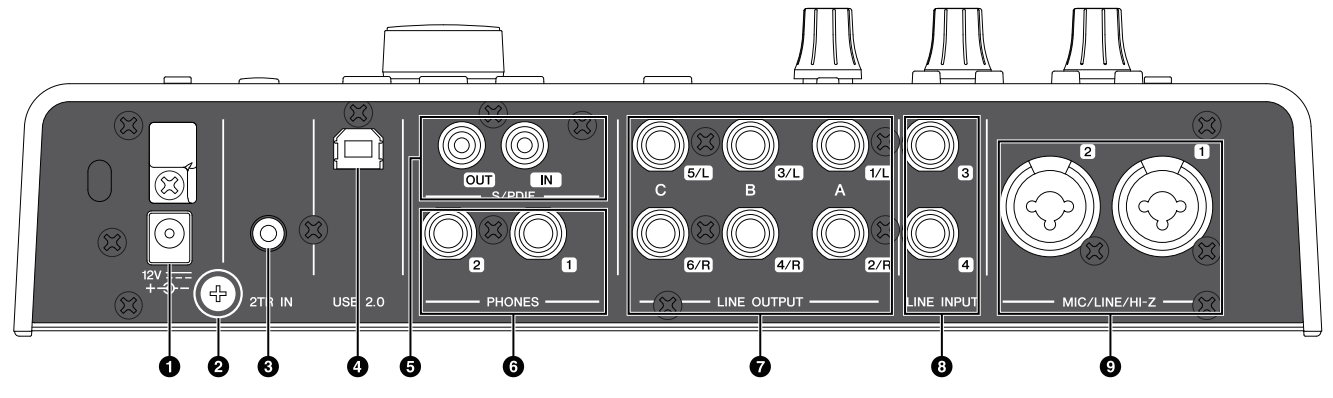

## 1**DC IN (Entrée CC)12V**

Pour le branchement à l'adaptateur secteur.

#### 2**Vis de mise à la masse**

Pour la connexion à un conducteur de terre. Si vous êtes confronté à un problème de bourdonnement ou de bruit, utilisez cette borne pour effectuer la mise à la terre. Le bruit pourrait s'en trouver réduit.

#### 3**2TR IN (3,5 mm, stéréo)**

Pour la connexion à un lecteur audio portable. Le signal d'entrée sur 2TR IN est acheminé uniquement vers MIX 1 ([page 27](#page-26-4)), et pas en direction de l'ordinateur.

#### 4**USB2.0 (Port USB)**

Pour la connexion à un ordinateur.

#### 5**S/PDIF IN/OUT (Entrée/Sortie format S/PDIF) (coaxial)**

Pour la connexion à un périphérique audionumérique.

S/PDIF OUT émet en sortie un seul parmi les signaux MIX 1–3 (Mixage 1-3) et DAW OUT (Sortie DAW). Pour sélectionner le signal de sortie, utilisez la « Fenêtre Setup » (Fenêtre Configuration) [\(page 14\)](#page-13-0) à la section « dspMixFx UR28M » ou la « Fenêtre Output Routing » (Fenêtre Acheminement du signal de sortie) ([page 19\)](#page-18-1) dans la section « Fenêtres dédiées à la série Cubase sous Windows ». L'entrée S/PDIF IN est équipée d'une fonctionnalité SRC (Convertisseur du taux d'échantillonnage). Même si le taux d'échantillonnage qui détermine le fonctionnement du périphérique est différent du taux d'échantillonnage de l'entrée du signal audio sur l'entrée S/PDIF IN, la fonctionnalité SRC convertira automatique le taux afin que la reproduction soit correctement exécutée. La fonction SRC n'est disponible que lorsque le réglage INTERNAL (Interne) est spécifié comme source de l'horloge de mots du périphérique. Pour sélectionner l'horloge source du périphérique, utilisez la « Fenêtre (nom du périphérique) » [\(page 8](#page-7-2)) dans la section « Tableau de bord du pilote Audio Driver » sous Windows ou « Configuration audio et MIDI » sous Mac.

#### 6**PHONES (Casque) 1/2 (type jack, stéréo)**

Pour la connexion d'un casque.

PHONES 1 émet en sortie le signal MIX 1. PHONE 2 émet en sortie un seul des signaux MIX 1–3. Pour sélectionner le signal de sortie émis sur PHONES 2, utilisez la « Zone Headphones » (Zone Casque) [\(page 13\)](#page-12-0) à la section « dspMixFx UR28M » ou la « Fenêtre Headphones » (Fenêtre Casque) [\(page 18\)](#page-17-0) dans la section « Fenêtres dédiées à la série Cubase sous Windows ».

#### 7**LINE OUTPUT (Sortie de ligne) A–C (type jack, symétrique/asymétrique)**

Pour la connexion à des haut-parleurs de contrôle. Lorsque les haut-parleurs de contrôle ont une entrée symétrique, vous devez les relier à l'aide d'un câble symétrique.

Il existe deux fonctions (modes) disponibles sur les sorties de ligne LINE OUTPUTS A–C : Alternate et Independent. En mode Alternate, la sortie LINE OUTPUTS A–C sélectionnée par l'une des touches OUTPUT A–C émet un seul signal MIX spécifié par la touche SOURCE SELECT. En mode Independent, la sortie LINE OUTPUTS A–C émet simultanément tous les signaux MIX sélectionnés par la touche SOURCE SELECT.

Pour les détails sur les modes et leur sélection, reportez-vous à la « Fenêtre Setup » ([page 14](#page-13-0)) de la section « dspMixFx UR28M » ou à la « Fenêtre Master Levels » [\(page 19](#page-18-2)) dans la section « Fenêtres dédiées à la série Cubase sous Windows ».

#### 8**LINE INPUT (Entrée de ligne) 3/4 (type jack, symétrique/asymétrique)**

Pour la connexion à un instrument numérique.

#### 9**MIC/LINE/HI-Z (Micro/Ligne/Haute impédance) 1/2 (type XLR/jack, symétrique/asymétrique)**

Pour la connexion à un microphone, un instrument numérique, une guitare électrique ou une basse.

<span id="page-4-1"></span><span id="page-4-0"></span>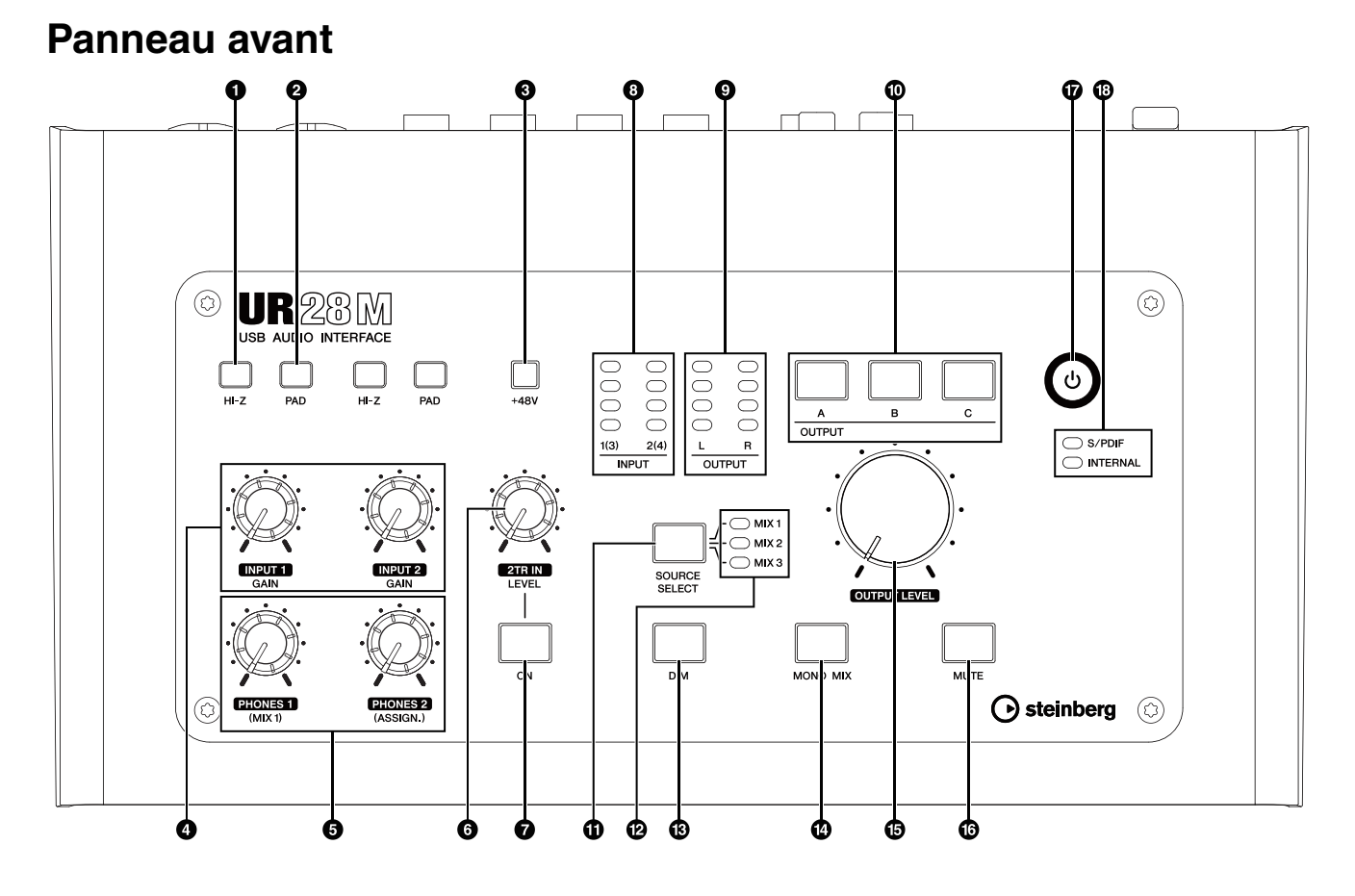

## 1**Sélecteur HI-Z**

Active (=) et désactive ( $\blacksquare$ ) l'élément HI-Z (Impédance élevée) de MIC/LINE/HI-Z. Activez ce sélecteur lors de la connexion directe d'un instrument à impédance élevée, tel qu'une guitare ou une basse électrique à la prise MIC/LINE/HI-Z.

Lorsque ce sélecteur est activé, utilisez un câble jack-jack asymétrique pour relier les instruments et la prise MIC/LINE/HI-Z. Si vous utilisez un câble symétrique ou de type XLR, ce périphérique ne fonctionnera pas correctement.

## *ATTENTION*

- **Évitez de brancher/débrancher un périphérique lors de l'activation du sélecteur HI-Z. Ceci pourrait endommager le périphérique relié et/ou l'unité elle-même.**
- **Pour protéger le système de haut-parleurs, laissez les haut-parleurs de contrôle hors tension lors de l'activation/désactivation du sélecteur HI-Z. Il est également judicieux de régler toutes les commandes de volume de sortie sur leur niveau minimum. Le non-respect de ces précautions risque d'entraîner des bruits en créneaux qui peuvent endommager votre équipement, réduire votre audition ou provoquer les deux phénomènes à la fois.**

## 2**Sélecteur PAD**

Active (=) et désactive ( $\blacksquare$ ) la fonctionnalité PAD de MIC/LINE/HI-Z.

Lorsque vous activez ce sélecteur, le niveau du signal d'entrée sur MIC/LINE/HI-Z est atténué de 26 dB. Activez ce sélecteur lors de la connexion à la prise MIC/LINE/HI-Z d'un équipement dont le niveau de sortie est élevé, tel qu'un synthétiseur.

#### 3**Touche +48V**

Active (touche allumée) et désactive (touche éteinte) l'alimentation dérivée sur les prises MIC/LINE/HI-Z 1 et 2 (Type XLR).

Lorsque vous activez cette touche, l'alimentation dérivée est fournie sur les prises MIC/LINE/ HI-Z 1 et 2. Par conséquent, il convient d'activer cette touche en cas de connexion de périphérique à alimentation dérivée, comme par exemple un microphone à condensateur, aux prises MIC/LINE/HI-Z 1/2.

## *ATTENTION*

- **Veillez à ce que l'alimentation dérivée soit désactivée (OFF), à moins qu'elle ne soit requise.**
- **Lorsque vous activez l'alimentation dérivée (ON), veillez à ce qu'aucun autre dispositif, mis à part les appareils à alimentation dérivée tels que les microphones à condensateurs, ne soit connecté. Des appareils autres que des microphones à condensateur pourront être endommagés s'ils sont reliés à une alimentation dérivée. Toutefois, si vous connectez des microphones dynamiques symétriques, ce sélecteur pourra rester activé.**

**Par contre, si vous branchez un appareil asymétrique aux prises MIC/LINE/HI-Z 1/2 alors que l'alimentation dérivée est activée, vous pourrez provoquer la production de bruit ou de bourdonnement, sans qu'il s'agisse pour autant d'une défaillance.**

- **Veillez à ne pas brancher ou débrancher de périphérique lorsque l'alimentation dérivée est appliquée. Ceci pourrait endommager le périphérique relié et/ou l'unité elle-même.**
- **Pour protéger le système de haut-parleurs, laissez les haut-parleurs de contrôle éteints lors de la mise hors/sous tension de l'alimentation dérivée. Il est également judicieux de régler toutes les commandes de volume de sortie sur leur niveau minimum. Le non-respect de ces précautions risque d'entraîner des bruits en créneaux qui peuvent endommager votre équipement, réduire votre audition ou provoquer les deux phénomènes à la fois.**

#### 4**Bouton INPUT GAIN (Gain d'entrée) 1/2**

Règle le niveau du signal d'entrée sur les prises MIC/LINE/HI-Z 1/2. La plage réglable varie selon le réglage d'activation/désactivation du sélecteur PAD.

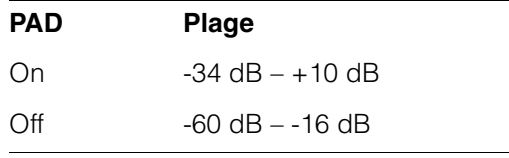

#### **6**Bouton PHONES (Casque) 1/2

Règle le niveau du signal de sortie des boutons PHONES 1/2. Le niveau du signal de sortie n'est pas affecté par le bouton OUTPUT LEVEL (Niveau de sortie).

PHONES 1 émet en sortie les signaux MIX 1. PHONE 2 émet en sortie un seul des signaux MIX 1–3. Pour sélectionner le signal de sortie émis par PHONES 2, utilisez la « Zone Headphones » ([page 13\)](#page-12-0) à la section « dspMixFx UR28M » ou la « Fenêtre Headphones » ([page 18\)](#page-17-0) dans la section « Fenêtres dédiées à la série Cubase sous Windows ».

#### 6**Bouton 2TR IN LEVEL (Niveau d'entrée 2TR IN)**

Règle le niveau d'entrée de sur 2TR IN. Le signal d'entrée sur la prise 2TR IN est acheminé uniquement vers MIX 1, et pas en direction de l'ordinateur.

#### 7**Touche 2TR IN ON (Activation de l'entrée 2TR IN)**

Active (touche allumée) et désactive (touche éteinte) l'entrée 2TR IN.

#### 8**Indicateur INPUT (Niveau d'entrée)**

Indique le niveau du signal d'entrée sur les prises d'entrée analogiques (MIC/LINE/HI-Z 1/2 ou LINE INPUT 3/4).

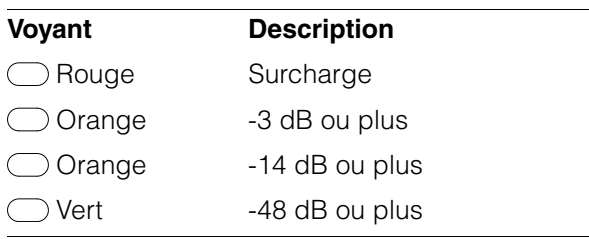

Pour sélectionner les niveaux des prises d'entrée analogiques à signaler, utilisez la « Fenêtre Setup » ([page 14\)](#page-13-0) à la section « dspMixFx UR28M » ou la « Fenêtre Settings » (Fenêtre Réglages) [\(page 19\)](#page-18-3) dans la section « Fenêtres dédiées à la série Cubase sous Windows ».

#### 9**Indicateur OUTPUT (Niveau de sortie)**

Indique le niveau du signal de sortie de LINE OUTPUT tel que sélectionné par la touche OUTPUT A–C.

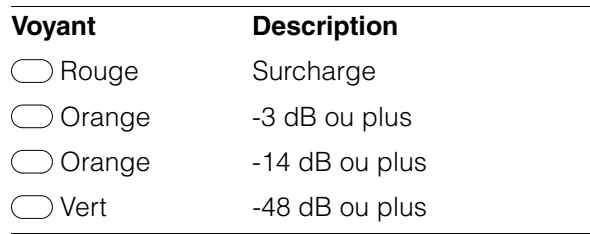

## )**Touches OUTPUT A–C**

En mode Alternate (Alternance), ces touches permettent de sélectionner la sortie LINE OUTPUT souhaitée. Par exemple, si vous appuyez sur la touche OUTPUT A, seule la sortie LINE OUTPUT A sera sélectionnée et la touche OUTPUT A s'allumera.

En mode Independent (Autonome), ceci permet de sélectionner la sortie LINE OUTPUT destinée au contrôle. Par exemple, si vous appuyez sur la touche OUTPUT A, la sortie LINE OUTPUT A sera sélectionnée pour le contrôle et la touche OUTPUT A s'allumera.

Pour les détails sur les modes et leur sélection, reportez-vous à la « Fenêtre Setup » ([page 14\)](#page-13-0) de la section « dspMixFx UR28M » ou à la « Fenêtre Master Levels » ([page 19\)](#page-18-2) dans la section « Fenêtres dédiées à la série Cubase sous Windows ».

#### !**Touche SOURCE SELECT (Sélection de la source)**

En mode Alternate, cette touche permet de sélectionner le signal de sortie (MIX 1–3) de LINE OUTPUT.

En mode Independent, ceci permet de sélectionner le signal de sortie (MIX 1–3) de la sortie LINE OUTPUT sélectionnée par les touches OUTPUT A–C.

Pour les détails sur les modes et leur sélection, reportez-vous à la « Fenêtre Setup » ([page 14\)](#page-13-0) de la section « dspMixFx UR28M » ou à la « Fenêtre Master Levels » ([page 19\)](#page-18-2) dans la section « Fenêtres dédiées à la série Cubase sous Windows ».

#### @**Voyant MIX (Mixage) 1–3**

En mode Alternate, ceci indique le signal de sortie (MIX 1–3) de LINE OUTPUT. En mode Independent, ceci indique le signal de sortie (MIX 1–3) de la sortie LINE OUTPUT sélectionnée par les touches OUTPUT A–C.

Pour les détails sur les modes et leur sélection, reportez-vous à la « Fenêtre Setup » ([page 14\)](#page-13-0) de la section « dspMixFx UR28M » ou à la « Fenêtre Master Levels » ([page 19\)](#page-18-2) dans la section « Fenêtres dédiées à la série Cubase sous Windows ».

#### #**Touche DIM (Variateur)**

Active (touche allumée) et désactive (touche éteinte) le variateur de tous les signaux de la sortie LINE OUTPUT.

Si vous activez cette touche, le niveau de signal de toutes les sorties LINE OUTPUT sera atténué de 20 dB. L'activation et la désactivation de cette touche n'affecte pas le niveau du signal de sortie de PHONES 1/2.

#### \$**Touche MONO MIX (Mixage mono)**

En mode Alternate, ceci permet d'activer (touche allumée) et de désactiver (touche éteinte) le mixage mono du signal de sortie de LINE OUTPUT. En mode Independent, ceci permet d'activer (touche allumée) et de désactiver (touche éteinte) le mixage mono du signal de sortie de LINE OUTPUT, tel que sélectionné par les touches OUTPUT A–C.

Vous pouvez vérifier la phase ou la balance de mixage du son à l'aide de cette touche. Pour les détails sur les modes et leur sélection, reportez-vous à la « Fenêtre Setup » ([page 14\)](#page-13-0) de la section « dspMixFx UR28M » ou à la « Fenêtre Master Levels » ([page 19\)](#page-18-2) dans la section « Fenêtres dédiées à la série Cubase sous Windows ».

#### <span id="page-6-0"></span>%**Bouton OUTPUT LEVEL (Niveau de sortie)**

Règle le niveau du signal de sortie de LINE OUTPUT.

Lorsque vous désactivez la fonctionnalité LINK (Lien) ([page 14](#page-13-1)) en mode Independent, vous pouvez affecter différents niveaux de signal de sortie aux diverses sorties de LINE OUTPUT A–C. Appuyez sur l'une des touches OUTPUT A–C puis réglez le niveau du signal de sortie à l'aide du bouton OUTPUT LEVEL. À ce stade, le réglage du bouton OUTPUT LEVEL et celui du niveau du signal de sortie seront divergents dès que vous sélectionnez les touches OUTPUT A–C. Par contre, il vous suffira de régler le bouton OUTPUT LEVEL pour que le niveau du signal de sortie soit immédiatement appliqué.

## *ATTENTION*

**Lorsque vous désactivez la fonctionnalité LINK et spécifiez un niveau de signal radicalement différent pour chacune des sorties LINE OUTPUT A–C, un niveau de volume sonore élevé pourra brusquement retentir si vous tournez le bouton OUTPUT LEVEL, ce qui risquerait de vous occasionner une perte d'audition ou d'endommager le périphérique.**

#### ^**Touche MUTE (Assourdissement)**

En mode Alternate, ceci permet d'activer (touche allumée) et de désactiver (touche éteinte) l'assourdissement du signal de sortie de LINE OUTPUT.

En mode Independent, ceci permet d'activer (touche allumée) et de désactiver (touche éteinte) l'assourdissement du signal de sortie de LINE OUTPUT, tel que sélectionné par les touches OUTPUT A–C.

Pour les détails sur les modes et leur sélection, reportez-vous à la « Fenêtre Setup » ([page 14\)](#page-13-0) de la section « dspMixFx UR28M » ou à la « Fenêtre Master Levels » ([page 19\)](#page-18-2) dans la section « Fenêtres dédiées à la série Cubase sous Windows ».

## &**Interrupteur d'alimentation**

Active et désactive l'alimentation.

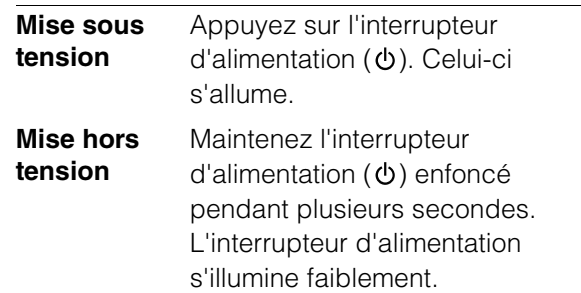

#### \***Voyant de l'horloge de mots source**

Indique l'horloge de mots [\(page 27](#page-26-5)) source du périphérique.

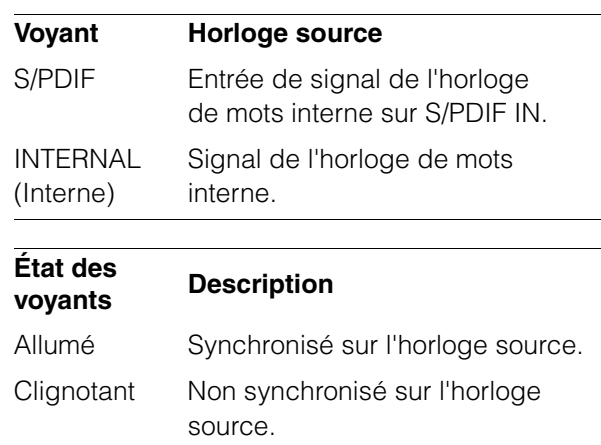

Pour sélectionner l'horloge source du périphérique, utilisez la « Fenêtre (nom du périphérique) » ([page 8](#page-7-2)) dans la section « Tableau de bord du pilote Audio Driver » sous Windows ou « Configuration audio et MIDI » sous Mac.

# <span id="page-7-0"></span>**Tableaux de bord des programmes logiciels**

# <span id="page-7-1"></span>**Tableau de bord du pilote Audio Driver**

Ceci est le tableau de bord qui permet de sélectionner les réglages généraux du pilote audio. Pour sélectionner la fenêtre de votre choix, cliquez sur les onglets affichés dans la partie supérieure de l'écran.

# **Capture d'écran**

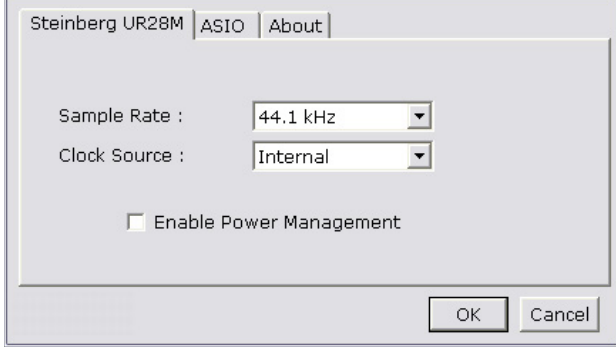

# **Ouverture de la fenêtre**

## **Windows**

- [Démarrer]  $\rightarrow$  [Panneau de configuration]  $\rightarrow$ [Matériel et audio] ou [Sons, voix et périphériques audio] → [Yamaha Steinberg USB Driver].
- •Depuis le menu du programme de série Cubase, sélectionnez [Périphériques]  $\rightarrow$  [Configuration des Périphériques...] → [Yamaha Steinberg USB ASIO]  $\rightarrow$  [Tableau de bord].

## **Mac**

- $\bullet$ [Préférences système...]  $\rightarrow$  [Yamaha Steinberg USB]
- •Depuis le menu du programme de série Cubase, sélectionnez [Périphériques]  $\rightarrow$  [Configuration des Périphériques...] → [Steinberg UR28M] → [Tableau de bord]  $\rightarrow$  [Open Config App].

# **Tableaux de bord**

# <span id="page-7-2"></span>**Fenêtre (Nom du périphérique)**

Cette fenêtre vous permet de sélectionner le taux d'échantillonnage ou l'horloge de mots source du périphérique.

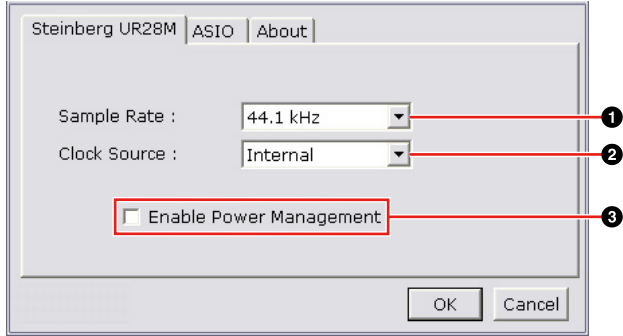

#### 1**Sample Rate (Taux d'échantillonnage) (sous Windows uniquement)**

Sélectionne le taux d'échantillonnage du périphérique.

**Option :** 44.1 kHz, 48 kHz, 88.2 kHz, 96 kHz

#### **NOTE**

Sous Mac, sélectionnez le taux d'échantillonnage du périphérique via la fenêtre Configuration audio et MIDI.

#### 2**Clock Source (Horloge source) (sous Windows uniquement)**

Sélectionne l'horloge de mots source du périphérique.

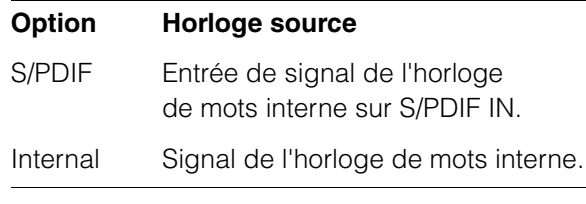

#### **NOTE**

Sous Mac, sélectionnez l'horloge de mots source du périphérique via la fenêtre Configuration audio et MIDI.

#### 3**Enable Power Management (Activer le mode de gestion de l'alimentation)**

Permet d'activer (cocher) ou de désactiver (décocher) la fonction de mise hors tension automatique.

Le périphérique est équipé d'une fonction de mise hors tension automatique. Lorsque cette fonction est activée, le périphérique s'éteint automatiquement au bout de trente minutes en cas d'exécution de l'une des actions suivantes. L'interrupteur d'alimentation clignote pendant toute la durée de cet intervalle.

- •Mise hors tension de l'ordinateur.
- •Déconnexion du câble USB entre le périphérique et l'ordinateur.

## **Fenêtre ASIO (pour Windows uniquement)**

Cette fenêtre permet de sélectionner les réglages du pilote ASIO.

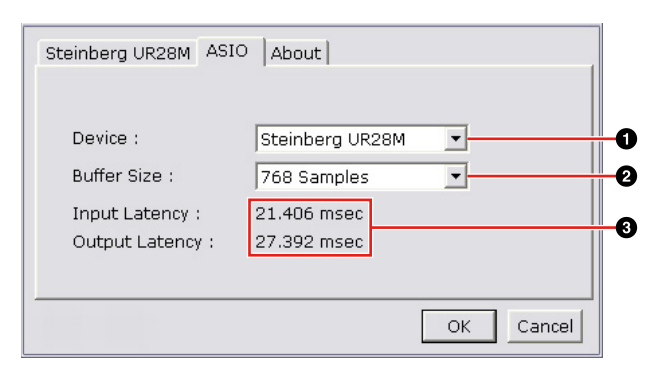

## 1**Device (Périphérique)**

Sélectionne le périphérique sur lequel le pilote ASIO sera exécuté. Cette fonction est disponible lorsque deux ou plusieurs périphériques compatibles avec Yamaha Steinberg USB Driver sont connectés à l'ordinateur.

#### 2**Buffer Size (Taille de la mémoire tampon)**

Sélectionne la taille de la mémoire tampon ([page 27\)](#page-26-6) du pilote ASIO. La plage de valeurs varie en fonction du taux d'échantillonnage.

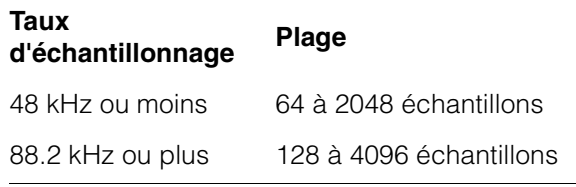

## **NOTE**

Sous Mac, sélectionnez la taille de la mémoire tampon dans la fenêtre de sélection des tailles de mémoire tampon, accessible via une application de type DAW.

#### 3**Input Latency (Latence d'entrée) / Output Latency (Latence de sortie)**

Affiche le temps de retard de l'entrée/sortie audio en millièmes de secondes.

La latence audio varie selon la valeur de la taille de la mémoire tampon du pilote ASIO. Plus cette valeur est faible, plus celle du paramètre Audio Latency (Latence audio) l'est également.

## **Fenêtre About (À propos de)**

Cette fenêtre affiche des informations sur le pilote audio.

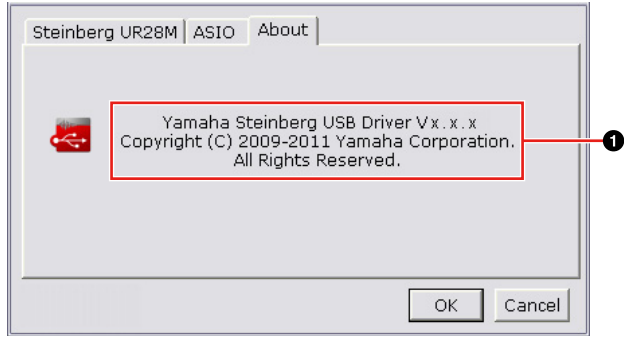

## 1**À propos de**

Indique les informations relatives à la version et aux droits d'auteur du pilote audio. Les lettres « x.x.x » font référence au numéro de version.

# <span id="page-8-1"></span><span id="page-8-0"></span>**dspMixFx UR28M**

Cette fenêtre permet de configurer le mixeur DSP et l'effet DSP dont le périphérique est équipé. Les signaux circulent de haut en bas et de gauche à droite. La fenêtre dspMixFx UR28M dispose d'un fonctionnement en autonome.

## **NOTE**

Il est impossible de faire fonctionner la fenêtre dspMixFx UR28M en même temps qu'une application DAW de série Cubase. Lorsqu'une application Cubase est en cours d'exécution, configurez le mixeur DSP et l'effet DSP depuis les « Fenêtres dédiées à la série Cubase sous Windows » ([page 15\)](#page-14-0).

# **Capture d'écran**

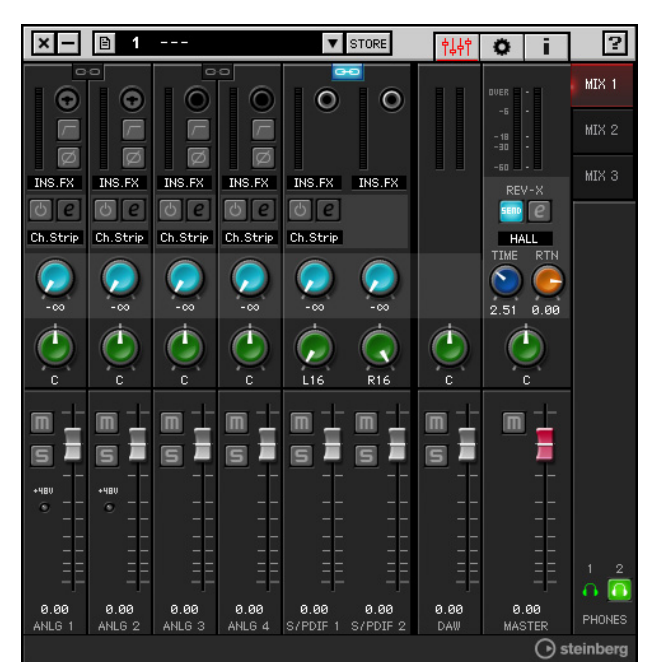

# <span id="page-9-0"></span>**Ouverture de la fenêtre**

## **Windows**

[Démarrer]  $\rightarrow$  [Tous les programmes]  $\rightarrow$ [Steinberg UR28M]  $\rightarrow$  [dspMixFx UR28M].

### **Mac**

[Disque dur Macintosh]  $\rightarrow$  [Applications]  $\rightarrow$ [dspMixFx UR28M]

# **Tableaux de bord**

## **Zone Tool (Outil)**

Ceci est la zone de configuration des réglages communs sous dspMixFx UR28M.

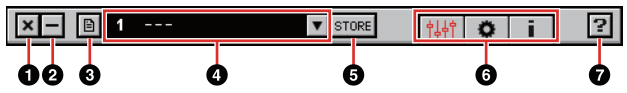

## 1**Quitter**

Permet de quitter dspMixFx UR28M.

#### 2**Minimiser**

Permet de minimiser la fenêtre dspMixFx UR28M.

#### 3**Menu**

Fournit quatre menus, comprenant Save, l'enregistrement du fichier de réglages de dspMixFx UR28M ([page 27](#page-26-7)) et Import Scene, l'importation de scènes [\(page 27\)](#page-26-8).

#### **Menu Description**

Open (Ouvrir) Ouvre le fichier de réglages de la fenêtre dspMixFx UR28M.

Save (Enregistrer) dspMixFx UR28M sur un ordinateur. Enregistre le fichier de réglages de

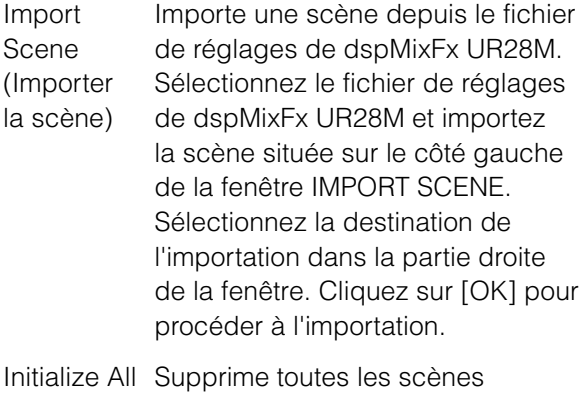

Scenes (Initialiser toutes les scènes) sauvegardées.

#### 4**Scène**

Indique le nom de la scène. Vous pouvez changer le nom de la scène en double-cliquant dessus.

Lorsque vous cliquez sur la touche de droite, la fenêtre permettant d'appeler la scène s'ouvre. Vous pouvez sélectionner la scène en cliquant dessus. Pour annuler la sélection de la scène, il suffit de cliquer à l'extérieur de la fenêtre.

#### 5**STORE (Stockage)**

Ouvre la fenêtre de stockage de scène. Entrez le nom de scène souhaité dans le champ STORE NAME (Nom de stockage). Sélectionnez la destination du stockage de la scène dans le champ No. NAME (N° de nom). Cliquez sur [OK] pour stocker la scène.

#### 6**Sélection de la fenêtre**

Sélectionne la fenêtre dspMixFx UR28M. L'icône de la fenêtre sélectionnée s'allume en rouge.

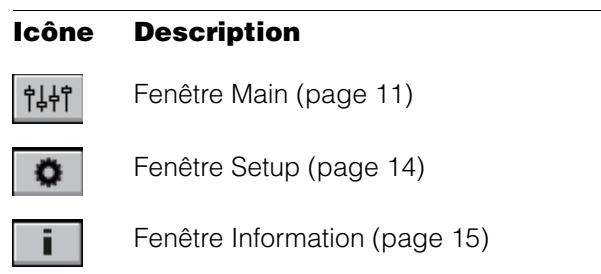

#### 7**Aide**

Ouvre le manuel Fonctions Détaillées (le présent document).

## <span id="page-10-0"></span>**Fenêtre Main (Principale)**

Cette fenêtre permet de configurer l'ensemble des flux de signaux.

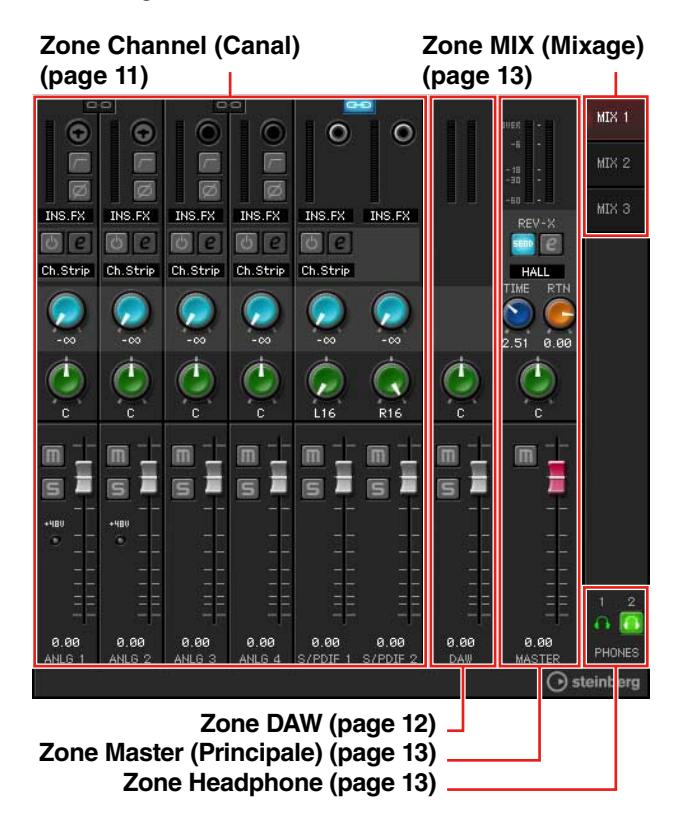

#### <span id="page-10-1"></span>**Zone Channel (Canal)**

Cette zone permet de configurer les réglages des canaux d'entrée.

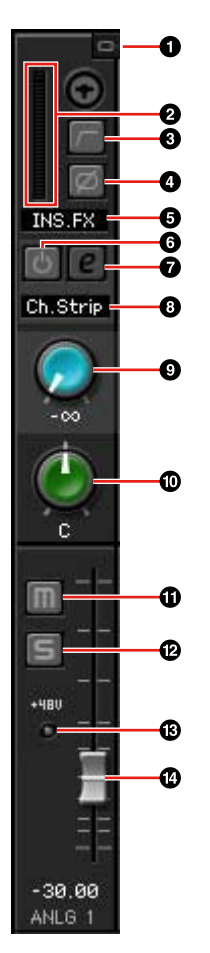

#### 1**Channel Link (Liaison de canaux)**

Active (touche allumée) ou désactive (touche éteinte) la liaison des canaux de deux canaux adjacents. Lorsque cette touche est activée, deux canaux mono se transforment en un seul canal stéréo.

#### 2**Level Meter (Indicateur de niveau)**

Indique le niveau du signal.

#### 3**High Pass Filter (Filtre passe-haut)**

Active (touche allumée) ou désactive (touche éteinte) le filtre passe-haut.

Pour sélectionner la fréquence de coupure du filtre passe-haut, utilisez la « Fenêtre Setup » [\(page 14\)](#page-13-2) de la section « dspMixFx UR28M ».

#### 4**Phase**

Active (touche allumée) ou désactive (touche éteinte) l'inversion de phase du signal.

#### 5**Channel Strip Insertion Location (Emplacement d'insertion de Channel Strip)**

Sélectionne l'emplacement d'insertion de l'effet Channel Strip.

#### **Option Description**

- MON.FX Applique l'effet Channel Strip au seul signal de contrôle (envoyé vers le périphérique).
- INS.FX Applique l'effet Channel Strip à la fois au signal de contrôle (envoyé vers le périphérique) et au signal d'enregistrement (envoyé vers un logiciel DAW).

#### 6**Channel Strip On/Off (Activation/ désactivation de Channel Strip)**

Active (touche allumée) ou désactive (touche éteinte) l'effet Channel Strip.

Vous pouvez appliquer quatre effets Channel Strip à des canaux mono ou deux effets Channel Strip à un canal stéréo.

#### <span id="page-11-1"></span>7**Channel Strip Edit (Édition de l'effet Channel Strip)**

Ouvre (touche allumée) et ferme (touche éteinte) la fenêtre de configuration « Channel Strip » ([page 19\)](#page-18-0).

#### 8**Effect Type (Type d'effet)**

Indique le type d'effet.

#### 9**REV-X Send (Envoi de REV-X)**

Règle le niveau du signal envoyé vers l'effet REV-X.

**Plage :** -∞ dB –+6.00 dB.

#### )**Pan (Balayage panoramique)**

Règle le balayage panoramique. **Plage :** L16 – C – R16

#### !**Mute (Assourdissement)**

Active (touche allumée) et désactive (touche éteinte) l'assourdissement.

#### @**Solo (Isolement)**

Active (touche allumée) et désactive (touche éteinte) l'isolement.

### #**+48 V**

Affiche le statut d'activation/désactivation de l'alimentation dérivée du périphérique.

#### \$**Fader**

Règle le niveau du signal.

**Plage :** -∞ dB – +6.00 dB

#### <span id="page-11-0"></span>**Zone DAW**

Cette zone permet de configurer les réglages des canaux de l'application DAW.

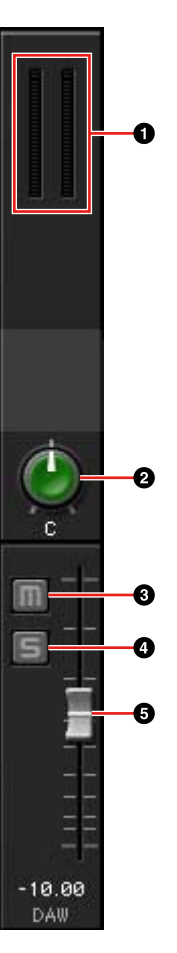

## 1**Level Meter**

Indique le niveau du signal.

#### 2**Pan**

Règle le balayage panoramique. **Plage :** L16 – C – R16

#### 3**Mute**

Active (touche allumée) et désactive (touche éteinte) l'assourdissement.

#### 4**Solo**

Active (touche allumée) et désactive (touche éteinte) l'isolement.

#### 5**Fader**

Règle le niveau du signal. **Plage :** -∞ dB – +6.00 dB

#### <span id="page-12-2"></span>**Zone Master**

Cette zone permet de configurer les réglages des canaux principaux.

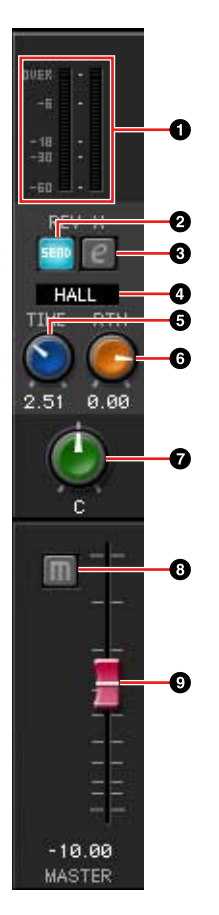

## 1**Level Meter**

Indique le niveau du signal.

#### 2**REV-X Send On/Off (Activation/ désactivation de l'envoi de REV-X)**

Active (touche allumée) et désactive (touche éteinte) l'effet REV-X.

Vous pouvez activer ce paramètre pour un des canaux MIX 1–3.

#### <span id="page-12-4"></span>3**REV-X Edit (Édition de l'effet REV-X)**

Ouvre (touche allumée) et ferme (touche éteinte) la fenêtre de configuration « REV-X » ([page 22\)](#page-21-0).

#### 4**REV-X Type (Type d'effet REV-X)**

Sélectionne le type d'effet REV-X. **Option :** Hall, Room, Plate

#### 5**REV-X Time (Temps de l'effet REV-X)**

Règle le temps de réverbération de l'effet REV-X. Ce paramètre est lié à Room Size (Taille de la pièce). La plage réglable varie selon le type d'effet REV-X.

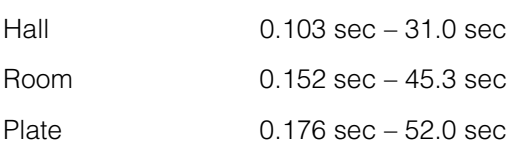

#### 6**REV-X Return Level (Niveau de retour de REV-X)**

Règle le niveau de retour de l'effet REV-X.

**Plage :** -∞ dB – +6.00 dB

#### 7**Pan**

Règle le balayage panoramique. **Plage :** L16 – C – R16

#### 8**Mute (Assourdissement)**

Active (touche allumée) et désactive (touche éteinte) l'assourdissement.

#### 9**Fader**

Règle le niveau du signal. **Plage :** -∞ dB – +6.00 dB

#### <span id="page-12-1"></span>**Zone MIX**

Cette zone permet de sélectionner les canaux MIX que vous souhaitez configurer.

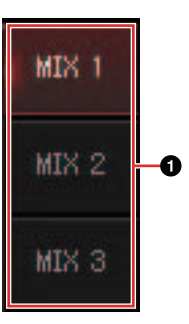

## 1**MIX**

Permet de sélectionner le canal MIX que vous voulez configurer.

Vous pouvez copier les réglages de canaux MIX dans la fenêtre Main en effectuant un glisserdéposer.

#### <span id="page-12-3"></span><span id="page-12-0"></span>**Zone Headphone**

Cette zone permet de sélectionner le signal de sortie du casque. (PHONES 2 uniquement)

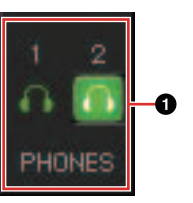

#### 1**PHONES On/Off (Activation/ désactivation du casque)**

Active (touche allumée) et désactive (touche éteinte) le casque. Vous pouvez émettre le canal MIX sélectionné dans la zone MIX sur la prise **Type d'effet REV-X Plage** PHONES en activant cette touche.

## <span id="page-13-2"></span><span id="page-13-0"></span>**Fenêtre Setup**

Ceci est la fenêtre de configuration des réglages communs du périphérique.

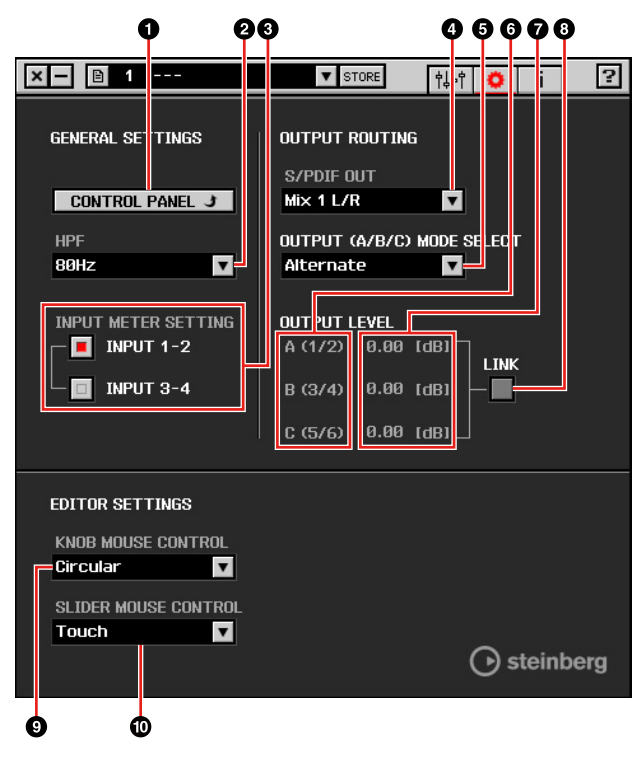

#### 1**CONTROL PANEL (Tableau de bord)**

Sous Windows, ceci ouvre le « Tableau de bord du pilote Audio Driver » [\(page 8](#page-7-1)). Sous Mac, ceci ouvre la Configuration audio et MIDI.

#### 2**HPF (Filtre passe-haut)**

Sélectionne la fréquence de coupure du filtre passe-haut.

**Option :** 120 Hz, 100 Hz, 80 Hz, 60 Hz, 40 Hz

#### 3**Input Meter Setting (Réglage de l'indicateur de niveau d'entrée)**

Sélectionne les prises d'entrée analogiques dont le niveau du signal d'entrée est signalé sur l'indicateur INPUT du périphérique.

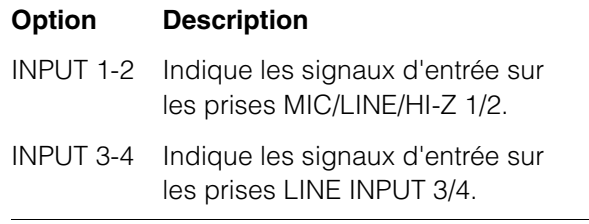

#### 4**S/PDIF OUT (Sortie S/PDIF)**

Sélectionne le signal de sortie de S/PDIF OUT.

#### 5**OUTPUT (A/B/C) MODE SELECT (Sélection du mode de sortie (A/B/C)**

Sélectionne la fonction (ou le mode) des touches de sortie OUTPUT A–C. Il existe deux modes disponibles : Alternate et Independent.

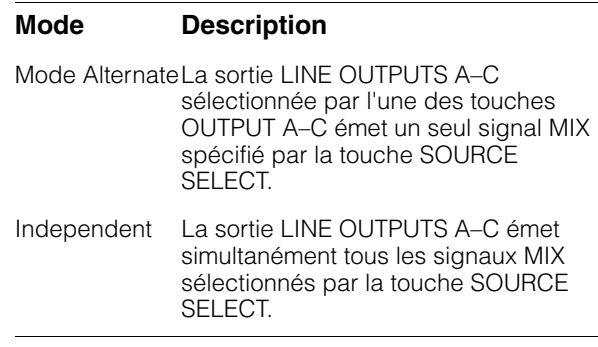

## 6**Master Source (Source principale)**

Indique la sortie LINE OUTPUT.

#### 7**Master Level (Niveau principal)**

Indique le niveau du signal de sortie de LINE OUTPUT.

#### <span id="page-13-1"></span>8**LINK (Liaison) (Mode Independent uniquement)**

Permet d'activer (cocher) ou de désactiver (décocher) la fonction qui règle le niveau de tous les signaux LINE OUTPUT par le bouton OUTPUT LEVEL sur le périphérique en même temps.

Pour les instructions sur les modalités de réglage du niveau de signal en sortie lorsque la fonction LINK est désactivée, reportez-vous au paragraphe intitulé « Bouton OUTPUT LEVEL » [\(page 7](#page-6-0)) à la section « Bornes et commandes du panneau (détails) ».

#### 9**KNOB MOUSE CONTROL (Commande de bouton via la souris)**

Sélectionne la méthode de maniement des boutons sur dspMixFx UR28M.

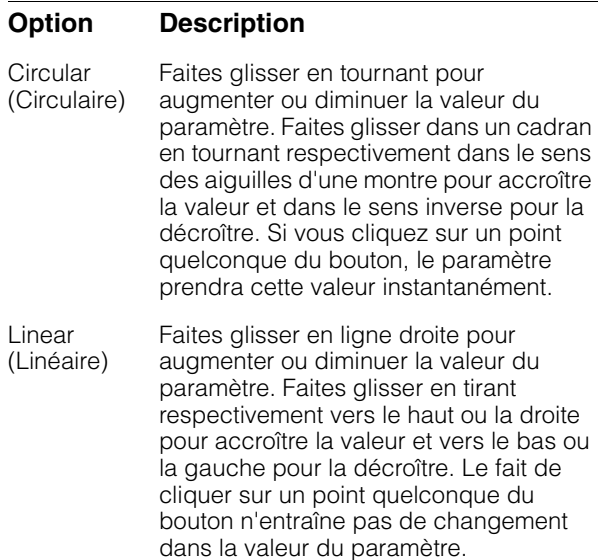

#### )**SLIDER MOUSE CONTROL (Commande de curseur via la souris)**

Sélectionne la méthode de maniement des curseurs et des faders dans dspMixFx UR28M.

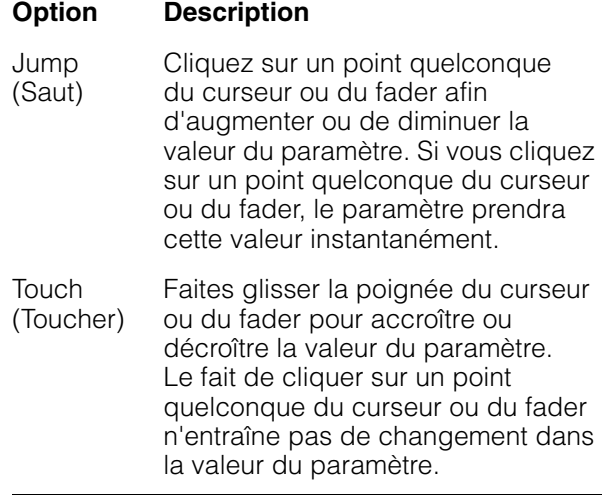

## <span id="page-14-1"></span>**Fenêtre Information**

Cette fenêtre affiche les informations relatives à dspMixFx UR28M et au périphérique.

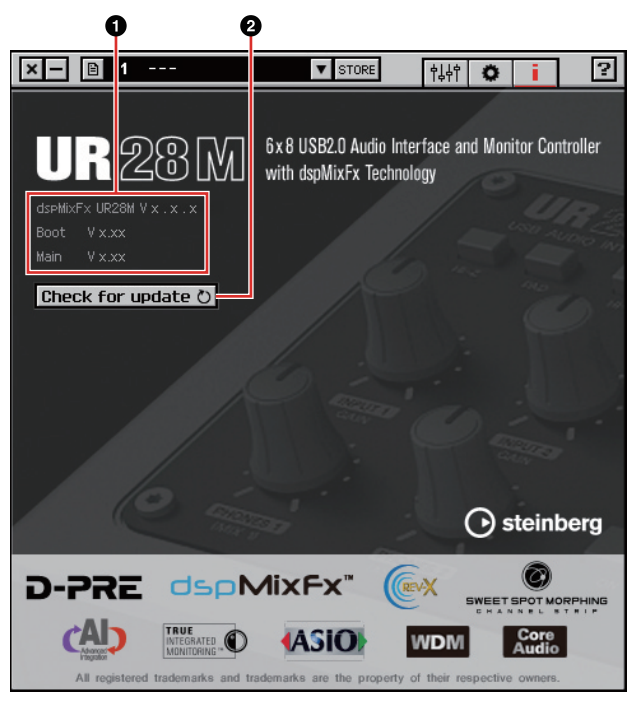

#### 1**Informations relatives à la version**

Indique les versions du microprogramme et du logiciel. Les lettres « x.x.x » et « x.xx » font référence au numéro de version.

## 2**Check for update (Vérifier la disponibilité des mises à jour)**

Vérifie, via Internet, si vous disposez des versions de logiciel et de microprogramme les plus récentes. Si une nouvelle version est disponible, suivez les instructions qui s'affichent à l'écran pour procéder à la mise à jour.

# <span id="page-14-2"></span><span id="page-14-0"></span>**Fenêtres dédiées à la série Cubase sous Windows**

Ces fenêtres permettent de configurer les réglages du périphérique à partir du programme de série Cubase. Les fenêtres dédiées à la série Cubase sous Windows vous permettent de configurer les réglages paramétrés dans dspMixFx UR28M, depuis l'application Cubase. Deux types de fenêtres sont disponibles : Input Settings (Réglages d'entrée) et Hardware Setup (Configuration matérielle).

# **Fenêtre Input Settings**

Ceci est la fenêtre de configuration des réglages d'entrée du périphérique. Le flux de signaux circule de haut en bas. Les réglages effectués dans cette fenêtre sont tous enregistrés dans le fichier de projet de Cubase, à l'exception du réglage du voyant +48 V.

# **Fenêtre Hardware Setup**

Ceci est la fenêtre de configuration des réglages généraux du périphérique. Pour sélectionner cette fenêtre, cliquez sur les onglets appropriés affichés dans la partie supérieure de l'écran. Seuls les réglages associés à la fenêtre Reverb Routing (Acheminement de la réverbération) sont enregistrés dans le fichier de projet de Cubase.

# **Capture d'écran**

# **Fenêtre Input Settings**

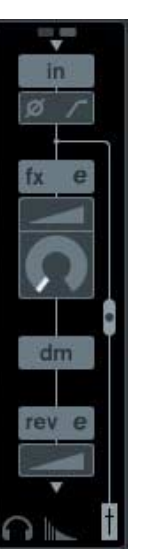

# **Fenêtre Hardware Setup**

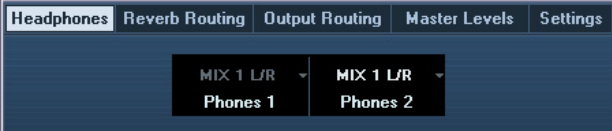

# **Ouverture de la fenêtre**

## **Fenêtre Input Settings**

La fenêtre Input Settings apparaît au sein des fenêtres suivantes.

- •Fenêtre Console de Voies (sous Cubase et Cubase Artist uniquement)
- •Fenêtre Configuration de Voie VST d'Entrée (sous Cubase et Cubase Artist uniquement)
- •Fenêtre Configuration de Voie VST Audio (pour les logiciels n'appartenant pas à la série Cubase)

#### **Fenêtre Console de Voies (sous Cubase et Cubase Artist uniquement)**

- **1. Sélectionnez [Périphériques] [Console de Voies] pour ouvrir la fenêtre Console de Voies.**
- **2. Cliquez sur « Afficher Panneau d'Extension ».**

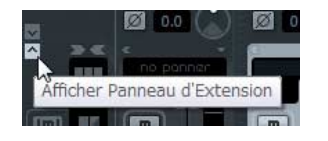

**3. Cliquez sur « État 'Panneau Élargi'/ 'À Cacher' » sur le canal d'entrée.**

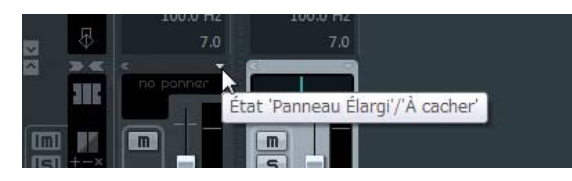

**4. Cliquez sur [Matériel].**

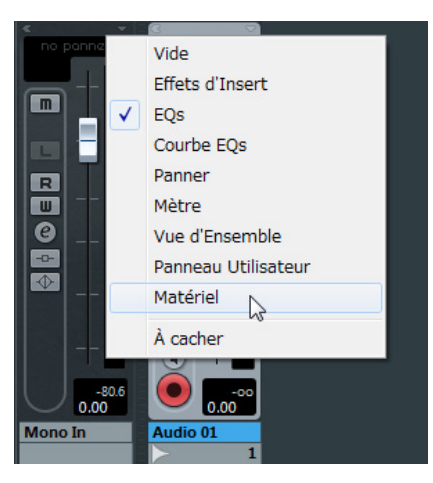

La fenêtre Input Settings apparaît au sein de la fenêtre Console de Voies, tel qu'indiqué ci-dessous.

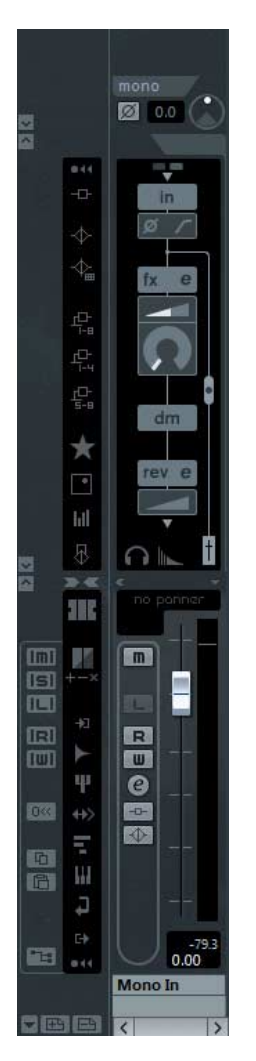

**Fenêtre Configuration de Voie VST d'Entrée (sous Cubase et Cubase Artist uniquement)**

- **1. Sélectionnez [Périphériques] [Console de Voies] pour ouvrir la fenêtre.**
- **2. Cliquez sur « Éditer Configurations de Voie d'Entrée » sur le canal d'entrée.**

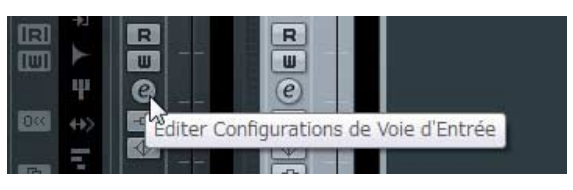

La fenêtre Input Settings apparaît au sein de la fenêtre Configuration de Voie VST d'Entrée, tel qu'indiqué ci-dessous.

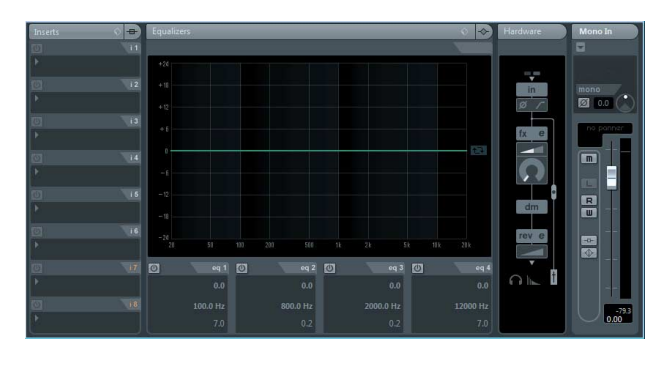

**Fenêtre Configuration de Voie VST Audio (pour les logiciels n'appartenant pas à la série Cubase)**

**1. Cliquez sur la piste audio dans la liste de pistes.**

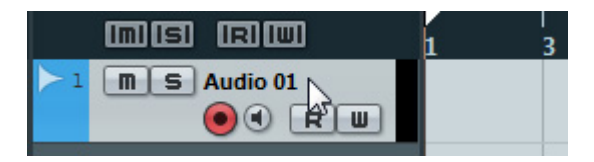

**2. Cliquez sur « Éditer Configurations de Canal » sur la piste audio.**

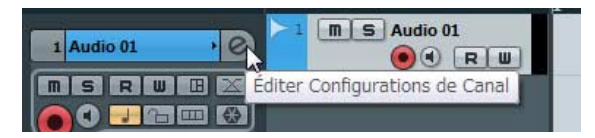

La fenêtre Input Settings apparaît au sein de la fenêtre Configuration de Voie VST Audio, tel qu'indiqué ci-dessous.

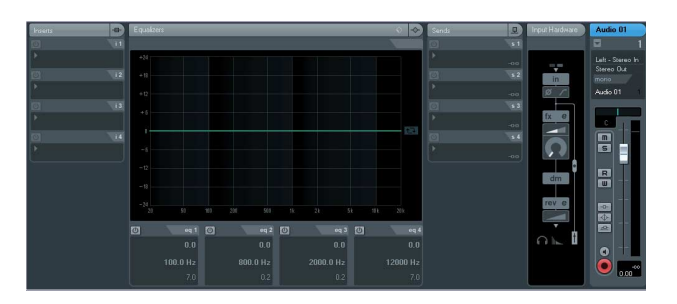

## **Fenêtre Hardware Setup**

 $[Périphériques] \rightarrow [Audio Hardware Setup]$ 

# **Tableaux de bord**

## **Fenêtre Input Settings**

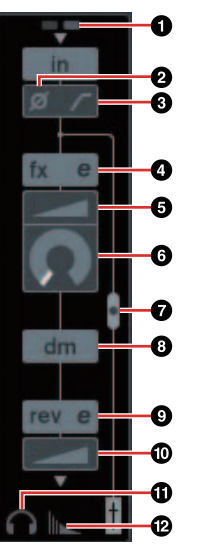

#### 1**+48V**

Affiche le statut d'activation/désactivation de l'alimentation dérivée du périphérique.

#### 2**Phase**

Active (touche allumée) ou désactive (touche éteinte) l'inversion de phase du signal.

#### 3**High Pass Filter**

Active (touche allumée) ou désactive (touche éteinte) le filtre passe-haut.

Pour sélectionner la fréquence de coupure du filtre passe-haut, utilisez la « Fenêtre Settings » [\(page 19\)](#page-18-4) de la section « Fenêtres dédiées à la série Cubase sous Windows ».

#### <span id="page-16-0"></span>4**Channel Strip Edit**

Permet d'ouvrir la fenêtre de configuration « Channel Strip » [\(page 19](#page-18-0)).

#### 5**DRIVE (Entraînement)**

Règle le degré d'application du compresseur. Plus la valeur est élevée, plus l'effet est important.

**Plage :** 0.00 – 10.00

## 6**MORPH (Morphisme)**

Règle le paramètre Sweet Spot Data (Données Sweet Spot) associé à Channel Strip. (Reportezvous au paragraphe « MORPH » de la section « Channel Strip » en [page 19](#page-18-0).)

#### <span id="page-17-4"></span>7**Channel Strip Insertion Location**

Sélectionne l'emplacement d'insertion de Channel Strip.

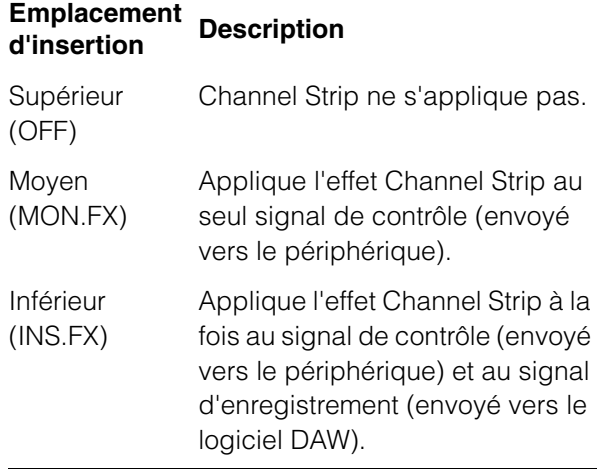

Vous pouvez appliquer quatre effets Channel Strip à des canaux mono ou deux effets Channel Strip à un canal stéréo.

#### 8**Position de sortie du signal Monitoring Direct**

Indique la position à partir de laquelle les signaux audio de contrôle sont émis lorsque la fonction Monitoring Direct est activée depuis les réglages de périphérique sur Cubase.

#### <span id="page-17-3"></span>9**REV-X Edit**

Permet d'ouvrir la fenêtre de configuration de « REV-X » ([page 22](#page-21-0)).

#### )**REV-X Send**

Règle le niveau du signal envoyé vers l'effet REV-X.

**Plage :** -∞ dB – +6.00 dB

#### **C**D Headphones Edit

Permet d'ouvrir la « Fenêtre Headphones » ([page 18\)](#page-17-1) de la section « Fenêtres dédiées à la série Cubase sous Windows ».

#### @**Reverb Routing Edit (Édition de l'acheminement de la réverbération)**

Permet d'ouvrir la « Fenêtre Reverb Routing » ([page 18\)](#page-17-2) de la section « Fenêtres dédiées à la série Cubase sous Windows ».

## **Fenêtre Hardware Setup**

## <span id="page-17-1"></span><span id="page-17-0"></span>**Fenêtre Headphones**

Cette fenêtre permet de sélectionner le signal de sortie sur PHONES via le périphérique. (PHONES 2 uniquement)

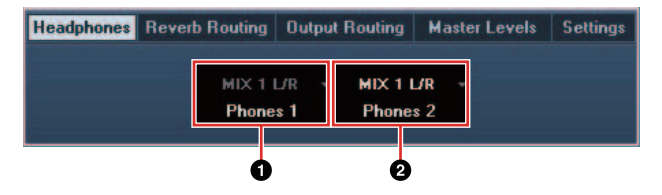

#### 1**Phones 1**

Indique le signal de sortie sur PHONES 1.

#### 2**Phones 2**

Sélectionne le signal de sortie sur PHONES 2.

#### <span id="page-17-2"></span>**Fenêtre Reverb Routing**

Cette fenêtre permet de configurer les réglages « REV-X » [\(page 22\)](#page-21-0).

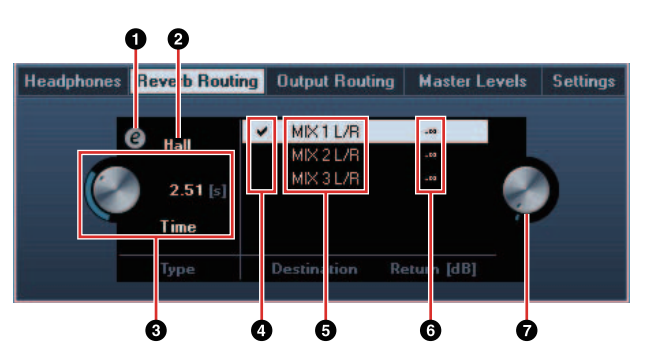

## **OREV-X Edit**

Ouvre la fenêtre de configuration de « REV-X » [\(page 22\)](#page-21-0).

## **@REV-X Type**

Sélectionner le type d'effet REV-X.

**Option :** Hall, Room, Plate

#### **@REV-X Time**

Règle le temps de réverbération de l'effet REV-X. Ce paramètre est lié à Room Size. La plage réglable varie selon le type d'effet REV-X.

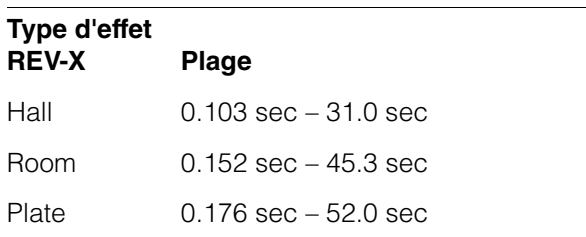

#### 4**REV-X Send Source Select (Sélectionner la source d'envoi vers REV-X)**

Sélectionne le signal de la source d'envoi vers l'effet REV-X. Vous ne pouvez sélectionner qu'un seul signal à la fois. La coche apparaît sur le signal sélectionné.

#### 5**REV-X Send Source (Source d'envoi vers REV-X)**

Indique le signal envoyé vers REV-X.

#### 6**REV-X Return Level**

Indique le niveau de retour de l'effet REV-X.

#### 7**Bouton REV-X Return Level**

Règle le niveau de retour du signal sélectionné (mis en surbrillance).

**Plage :** -∞ dB – +6.00 dB

## <span id="page-18-1"></span>**Fenêtre Output Routing**

Cette fenêtre permet de sélectionner le signal de sortie des prises sur le périphérique.

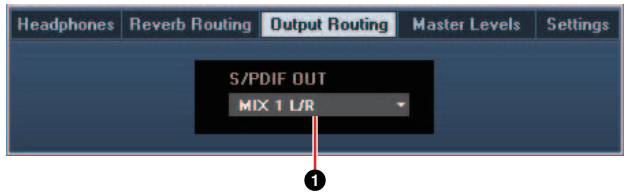

### 1**S/PDIF OUT**

Sélectionne le signal de sortie de S/PDIF OUT.

#### <span id="page-18-2"></span>**Fenêtre Master Levels**

Cette fenêtre permet de sélectionner le niveau principal des prises de sortie sur le périphérique.

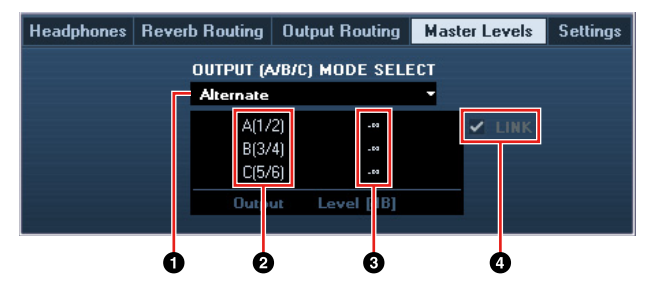

#### 1**OUTPUT (A/B/C) MODE SELECT**

Sélectionne la fonction (ou le mode) des touches de sortie OUTPUT A–C.

Il existe deux modes disponibles : Alternate et Independent.

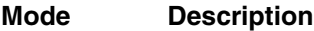

- Alternate La sortie LINE OUTPUTS A–C sélectionnée par l'une des touches OUTPUT A–C émet un seul signal MIX spécifié par la touche SOURCE SELECT.
- Independent La sortie LINE OUTPUTS A–C émet simultanément tous les signaux MIX sélectionnés par la touche SOURCE SELECT.

#### 2**Master Source**

Indique la sortie LINE OUTPUT.

#### **@Master Level**

Indique le niveau du signal de sortie de LINE OUTPUT.

#### 4**LINK (Mode Independent uniquement)**

Permet d'activer (cocher) ou de désactiver (décocher) la fonction qui règle le niveau de tous les signaux LINE OUTPUT par le bouton OUTPUT LEVEL sur le périphérique en même temps.

Pour les instructions sur les modalités de réglage du niveau du signal en sortie lorsque la fonction LINK est désactivée, reportez-vous au paragraphe intitulé « Bouton OUTPUT LEVEL » [\(page 7](#page-6-0)) de la section « Bornes et commandes du panneau (détails) ».

## <span id="page-18-4"></span><span id="page-18-3"></span>**Fenêtre Settings**

Cette fenêtre permet de configurer les réglages du périphérique.

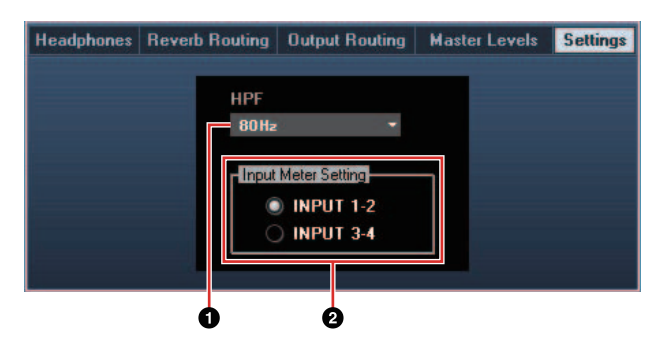

#### 1**HPF**

Sélectionne la fréquence de coupure du filtre passe-haut.

**Option :** 120 Hz, 100 Hz, 80 Hz, 60 Hz, 40 Hz

#### 2**Input Meter Setting**

Sélectionne les prises d'entrée analogiques dont le niveau du signal d'entrée est signalé sur l'indicateur INPUT du périphérique.

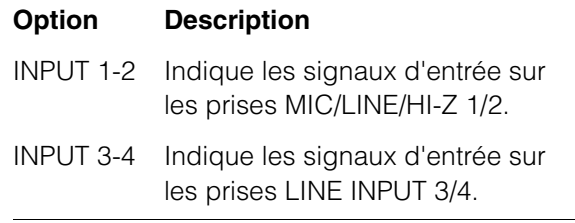

# <span id="page-18-0"></span>**Sweet Spot Morphing Channel Strip (Channel Strip)**

Cette fenêtre permet de configurer les réglages de Channel Strip.

#### **NOTE**

- •L'effet Channel Strip fourni avec le périphérique et l'effet Channel Strip de la version VST Plug-in ont les mêmes paramètres.
- •Si vous utilisez Channel Strip sur les programmes de série Cubase, vous pourrez partager ces réglages entre l'effet Channel Strip intégré et l'effet Channel Strip contenu dans la version VST Plug-in sous forme de fichier présélectionné.
- •Lorsque vous utilisez l'effet intégré Channel Strip sur un programme de série Cubase, activez le réglage « Monitoring Direct » dans le programme concerné.
- •Lors de l'affectation de l'effet Channel Strip de la version VST Plug-in au logement des effets sur les programmes de série Cubase, veillez à sélectionner le réglage dans la catégorie
- « Dynamics » (en cas de réglage par défaut).

# **Capture d'écran**

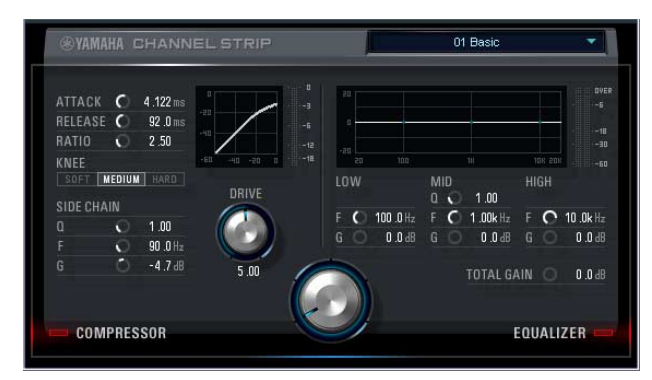

# **Ouverture de la fenêtre**

#### **Depuis les Fenêtres dédiées à la série Cubase sous Windows**

Cliquez sur « Channel Strip Edit » [\(page 17\)](#page-16-0) dans la section « Fenêtre Input Settings ».

#### **Depuis la fenêtre dspMixFx UR28M**

Cliquez sur « Channel Strip Edit » [\(page 12\)](#page-11-1) dans la section « Zone Channel ».

# **Tableaux de bord**

#### **Communs au compresseur et à l'égaliseur**

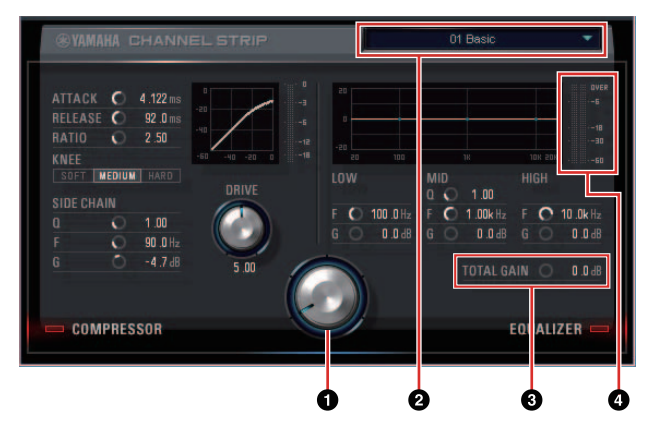

#### 1**MORPH**

Règle le paramètre Sweet Spot Data.

Vous pouvez simultanément paramétrer les réglages du compresseur et de l'égaliseur affectés à cinq différents points autour de ce bouton, en tournant celui-ci. Si vous réglez le bouton sur une position médiane entre deux points adjacents, les réglages du compresseur et de l'égaliseur seront alors respectivement spécifiés sur des valeurs intermédiaires.

#### 2**Sweet Spot Data**

Sélectionne la valeur du paramètre Sweet Spot Data [\(page 27\)](#page-26-9).

#### **@TOTAL GAIN (Gain total)**

Règle le gain total de Channel Strip.

**Plage :** -18.0 dB – +18.0 dB

#### 4**Level Meter**

Indique le niveau de sortie de Channel Strip.

#### **Compresseur**

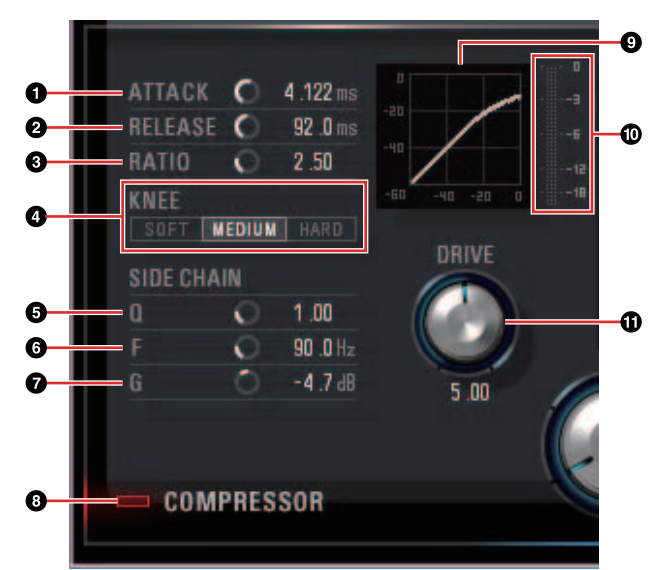

#### 1**ATTACK (Attaque)**

Règle le temps d'attaque du compresseur. **Plage :** 0.092 msec – 80.00 msec

#### 2**RELEASE (Relâchement)**

Règle le temps de relâchement du compresseur. **Plage :** 9.3 msec – 999.0 msec

#### 3**RATIO**

Règle le ratio du compresseur. **Plage :** 1.00 – ∞

#### 4**KNEE**

Sélectionne le type de knee du compresseur.

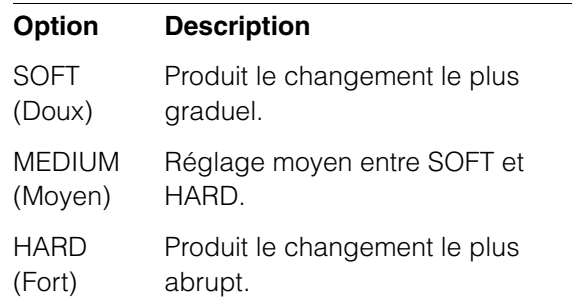

#### 5**SIDE CHAIN Q (Largeur de bande de fréquence de la chaîne latérale)**

Règle la largeur de bande du filtre de chaînes latérales [\(page 27](#page-26-10)).

**Plage :** 0.50 – 16.00

#### 6**SIDE CHAIN F (Fréquence centrale de la chaîne latérale)**

Règle la fréquence centrale du filtre de chaînes latérales.

**Plage :** 20.0 Hz – 20.0 kHz

#### 7**SIDE CHAIN G (Gain de la chaîne latérale)**

Règle le gain du filtre de chaînes latérales. **Plage :** -18.0 dB – +18.0 dB

#### 8**COMPRESSOR On/Off (Activation/ désactivation du compresseur)**

Active (touche allumée) et désactive (touche éteinte) le compresseur.

#### 9**Compressor Curve (Courbe du compresseur)**

Cette courbe indique la réponse approximative du compresseur. L'axe vertical représente le niveau du signal de sortie et l'axe horizontal celui du signal d'entrée.

#### )**Gain Reduction Meter (Indicateur de réduction de gain)**

Indique la réduction de gain.

## !**DRIVE**

Règle le degré d'application du compresseur. Plus la valeur est élevée, plus l'effet est important.

**Plage :** 0.00 – 10.00

### **Égaliseur**

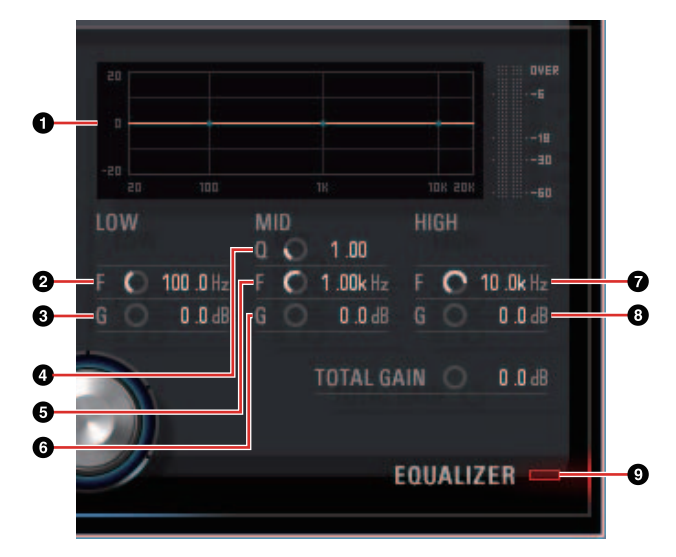

## 1**Equalizer Curve (Courbe de l'égaliseur)**

Ce graphique illustre les caractéristiques de l'égaliseur à 3 bandes. L'axe vertical indique le gain, et l'axe horizontal la fréquence. Vous pouvez régler les valeurs LOW, MID et HIGH en faisant glisser leurs poignées respectives dans le graphique.

#### 2**LOW F (Fréquence bande basse)**

Règle la fréquence centrale de la bande de basses fréquences.

**Plage :** 20.0 Hz – 1.00 kHz

#### 3**LOW G (Gain bande basse)**

Règle le gain de la bande de basses fréquences. **Plage :** -18.0 dB – +18.0 dB

#### 4**MID Q (Largeur bande moyenne)**

Règle la largeur de la bande des moyennes fréquences.

**Plage :** 0.50 – 16.00

#### 5**MID F (Fréquence bande basse)**

Règle la fréquence centrale de la bande des moyennes fréquences.

**Plage :** 20.0 Hz – 20.0 kHz

## 6**MID G (Gain bande moyenne)**

Règle le gain de la bande des moyennes fréquences.

**Plage :** -18.0 dB – +18.0 dB

#### 7**HIGH F (Fréquence bande haute)**

Règle la fréquence centrale de la bande des hautes fréquences.

**Plage :** 500.0 Hz – 20.0 kHz

#### 8**HIGH G (Gain bande haute)**

Règle le gain de la bande des hautes fréquences.

**Plage :** -18.0 dB – +18.0 dB

#### 9**EQUALIZER (Activation/désactivation de l'égaliseur)**

Active (touche allumée) et désactive (touche éteinte) l'égaliseur.

# <span id="page-21-0"></span>**REV-X**

Cette fenêtre permet de configurer les réglages REV-X. Il existe trois types d'effets REV-X disponibles : Hall, Room et Plate.

#### **NOTE**

- •L'effet REV-X fourni avec le périphérique et l'effet REV-X de la version VST Plug-in ont les mêmes paramètres. Cependant, les paramètres « OUTPUT » et « MIX » ne sont disponibles que sur la version VST Plug-in.
- •Si vous utilisez REV-X dans les programmes de série Cubase, vous pourrez partager les réglages entre l'effet REV-X intégré et l'effet REV-X contenu dans la version VST Plug-in sous forme de fichier présélectionné.
- •Lorsque vous utilisez l'effet REV-X intégré sur un programme de série Cubase, activez le réglage « Monitoring Direct » dans le programme concerné.
- •Lors de l'affectation de l'effet REV-X de la version VST Plug-in au logement des effets sur les programmes de série Cubase, veillez à sélectionner le réglage dans la catégorie « Reverb » (en cas de réglage par défaut).
- •L'effet intégré REV-X est équipé d'un bus « FX Bus » qui permet d'envoyer le signal depuis l'application DAW vers l'effet REV-X en question. Par exemple, pour envoyer les données d'enregistrement audio vers l'effet REV-X, vous pouvez vérifier le son modifié par l'effet REV-X et l'utiliser par la suite pour les besoins de contrôle pendant l'enregistrement.

# **Capture d'écran**

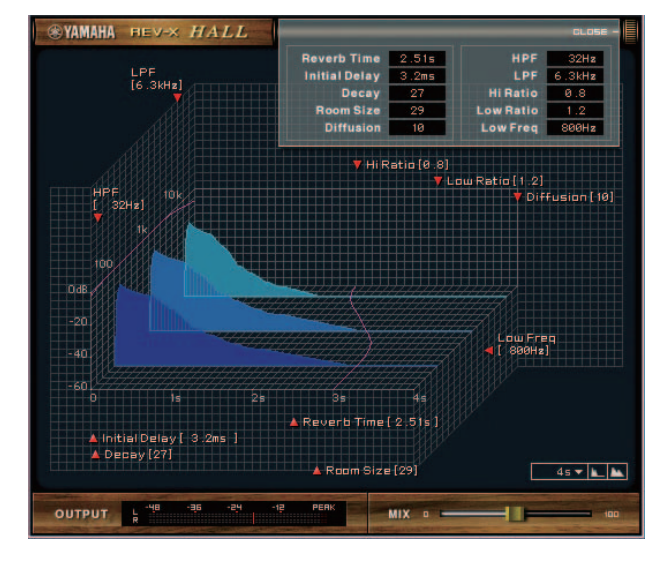

# **Ouverture de la fenêtre**

## **Depuis les Fenêtres dédiées à la série Cubase sous Windows**

- •Cliquez sur « REV-X Edit » [\(page 18](#page-17-3)) dans la section « Fenêtre Input Settings ».
- •Cliquez sur « REV-X Edit » [\(page 18](#page-17-3)) dans la section « Fenêtre Reverb Routing ».

## **Depuis la fenêtre dspMixFx UR28M**

Cliquez sur « REV-X Edit » ([page 13\)](#page-12-4) dans la section « Zone Master ».

# **Tableaux de bord**

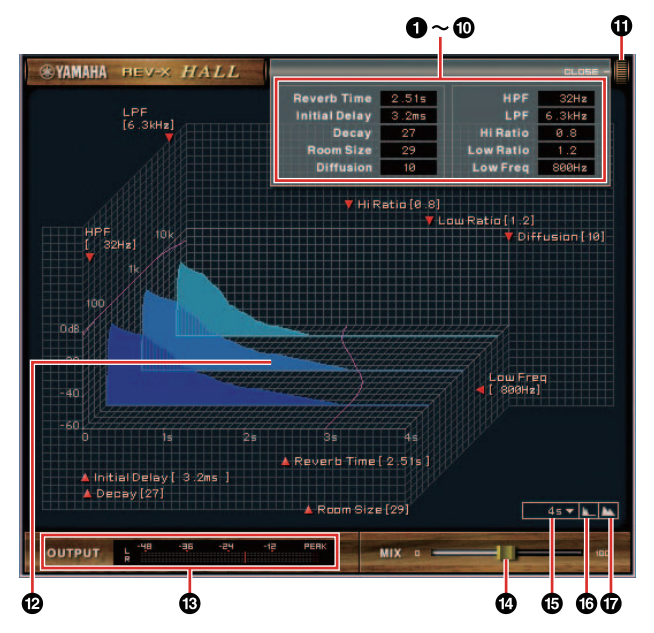

## **NOTE**

Cette section présente un exemple fondé sur l'utilisation du réglage Hall de l'effet REV-X.

## 1**Reverb Time (Temps de réverbération)**

Règle le temps de réverbération. Ce paramètre est lié à Room Size. La plage réglable varie selon le type d'effet REV-X.

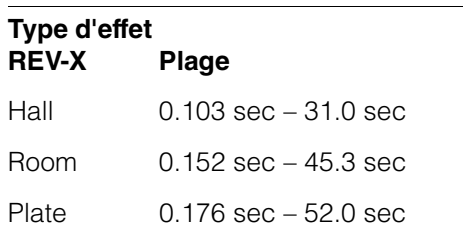

## 2**Initial Delay (Retard initial)**

Règle le temps qui s'écoule entre le son original direct et les premières réflexions qui s'en suivent.

**Plage :** 0.1 msec – 200.0 msec

## 3**Decay (Chute)**

Règle les caractéristiques de l'enveloppe depuis le début de la réverbération jusqu'à son atténuation et son arrêt.

**Plage :** 0 – 63

#### 4**Room Size**

Règle la largeur de la pièce simulée. Ce paramètre est lié à Reverb Time.

**Plage :** 0 – 31

#### 5**Diffusion**

Règle la diffusion de la réverbération.

**Plage :** 0 – 10

#### 6**HPF**

Règle la fréquence de coupure du filtre passe-haut.

**Plage :** 20 Hz – 8.0 kHz

#### 7**LPF (Filtre passe-bas)**

Règle la fréquence de coupure du filtre passe-bas.

**Plage :** 1.0 kHz – 20.0 kHz

#### 8**Hi Ratio (Ratio haute fréquence)**

Règle la durée de réverbération dans la plage de hautes fréquences en utilisant un ratio relatif au paramètre Reverb Time. Lorsque ce paramètre est spécifié sur 1, la valeur actuellement spécifiée pour Reverb Time s'applique intégralement au son. Plus la valeur est faible, plus la durée de réverbération dans la plage de hautes fréquences est courte.

**Plage :** 0.1 – 1.0

#### 9**Low Ratio (Ratio basse fréquence)**

Règle la durée de réverbération dans la plage de basses fréquences en utilisant un ratio relatif au paramètre Reverb Time. Lorsque ce paramètre est spécifié sur 1, la valeur actuellement spécifiée pour Reverb Time s'applique intégralement au son. Plus la valeur est faible, plus la durée de réverbération dans la plage de basses fréquences est courte.

**Plage :** 0.1 – 1.4

#### )**Low Freq (Basse fréq.)**

Règle la fréquence du paramètre Low Ratio. **Plage :** 22.0 Hz – 18.0 kHz

#### !**OPEN/CLOSE (Ouvrir/Fermer)**

Ouvre/ferme la fenêtre des réglages liés à la réverbération.

#### @**Graph (Graphique)**

Indique les caractéristiques de la réverbération. L'axe vertical représente le niveau du signal, l'axe horizontal indique le temps et l'axe Z signale la fréquence. Vous pouvez régler les caractéristiques de réverbération en faisant glisser les poignées dans le graphique.

#### **@OUTPUT (version VST Plug-in uniquement)**

Indique le niveau de sortie de l'effet REV-X.

#### **@MIX (version VST Plug-in uniquement)**

Règle la balance du niveau de sortie entre le son d'origine et le son de l'effet.

**Plage :** 0% – 100%

#### %**Time Axis Setting (Réglage de l'axe de temps)**

Sélectionne la plage de l'affichage de temps (axe horizontal) sur le graphique.

**Plage d'affichage :** 500 msec – 50 sec

#### ^**Zoom Out (Zoom arrière)**

Effectue un zoom arrière sur la plage d'affichage de temps (axe horizontal) du graphique.

#### &**Zoom In (Zoom avant)**

Effectue un zoom avant sur la plage de l'affichage de temps (axe horizontal) du graphique.

#### **ASTUCES**

- •Vous pouvez réinitialiser certains paramètres sur leur valeur par défaut en maintenant la touche [Ctrl]/[commande] enfoncée tout en cliquant sur les boutons, les curseurs ou les faders concernés.
- •Vous avez également la possibilité d'affiner le réglage des paramètres en maintenant la touche [SHIFT] (Majuscule) enfoncé tout en faisant glisser les boutons, les curseurs et les faders.

# <span id="page-23-0"></span>**Exemples d'utilisation**

# <span id="page-23-1"></span>**Introduction**

Cette section décrit quelques exemples d'utilisation du périphérique. Il est supposé dans cette présentation que les réglages du pilote audio sur le logiciel DAW ont été correctement configurés selon les instructions de la section « Procédures de base » du document Prise en Main, inclus dans l'emballage. Si vous n'avez pas encore effectué ces paramétrages, reportez-vous à la section « Procédures de base » pour terminer la configuration.

# <span id="page-23-2"></span>**Enregistrement à l'aide des effets Channel Strip et REV-X**

Cette section vous montre comment effectuer un enregistrement de voix sur le périphérique en appliquant les effets intégrés Channel Strip et REV-X. Lorsque vous exécutez un programme de série Cubase, il est très pratique d'utiliser un modèle de projet. Ces modèles de projet incluent les réglages de Channel Strip et REV-X. Il vous suffit d'ouvrir un modèle de projet pour démarrer instantanément l'enregistrement. Lorsque vous exécutez un programme n'appartenant pas à la série Cubase, vous pouvez utiliser la fenêtre dspMixFx UR28M.

# **Exemple de connexion**

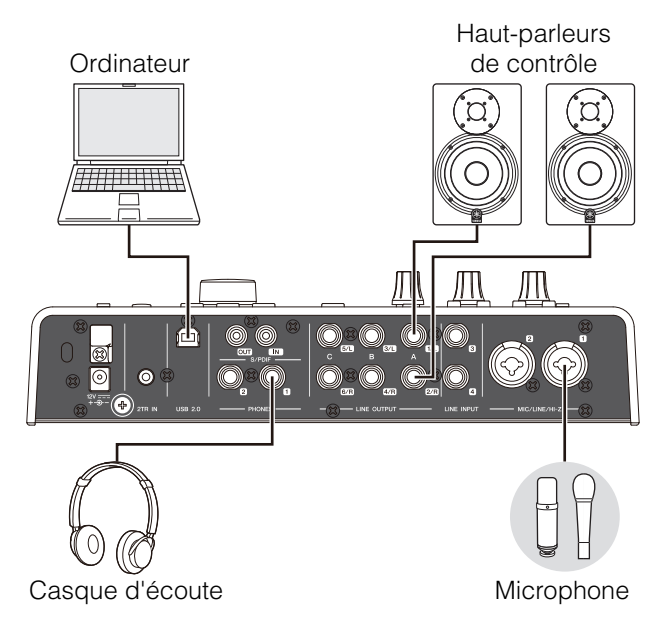

# **Fonctionnement**

# **Programmes de série Cubase**

**1. Lancez l'application DAW de série Cubase.** La fenêtre « Assistant de Projet » apparaît.

- **2. Sélectionnez le modèle de projet « Steinberg UR28M Vocal-Inst Recording 1 » sous « Recording » dans la fenêtre « Assistant de Projet », puis cliquez sur [Créer].**
- **3. Activez l'option Monitoring Direct, comme suit.**

[Périphériques]  $\rightarrow$  [Configuration des  $P$ ériphériques...]  $\rightarrow$  [Yamaha Steinberg USB ASIO] (Windows) ou [Steinberg UR28M] (Mac)  $\rightarrow$  cochez la case d'option en regard de « Direct Monitoring »  $\rightarrow$  [OK]

**4. Vérifiez que les voyants « Activer l'Enregistrement » et « Monitor » sont activés (allumés) pour la piste audio.**

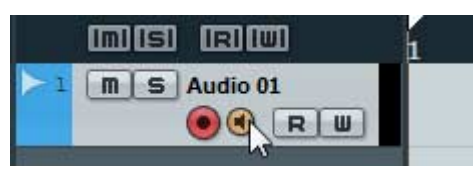

**5 Tout en chantant dans le microphone, réglez le niveau du signal d'entrée du microphone à l'aide du bouton INPUT GAIN sur le périphérique.**

Ajustez le niveau du signal d'entrée en veillant à ne pas provoquer l'illumination du voyant rouge de l'indicateur INPUT.

- **6. Tout en chantant dans le microphone, réglez le niveau du signal de sortie du casque à l'aide du bouton PHONES sur le périphérique.**
- **7. Définissez les réglages de Channel Strip et de REV-X dans la fenêtre Input Settings.**

Sélectionnez la valeur de Channel Strip Insertion Location en fonction du point d'insertion souhaité. Le réglage par défaut est « Lower » (il s'applique à la fois au signal de contrôle et au signal d'enregistrement). Pour les détails sur l'emplacement de l'insertion, reportez-vous au paragraphe « Channel Strip Insertion Location » ([page 18\)](#page-17-4) dans la section « Fenêtres dédiées à la série Cubase sous Windows ».

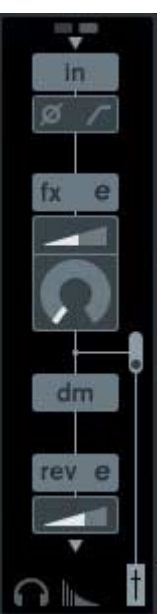

**8. Cliquez sur « Enregistrement » pour lancer l'enregistrement.**

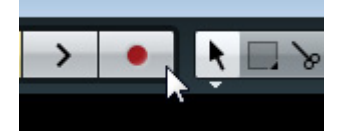

**9. À la fin de l'opération, cliquez sur « Arrêter » pour interrompre l'enregistrement.**

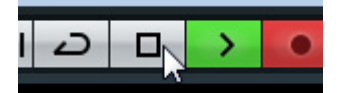

**10. Désactivez (touche éteinte) l'option « Monitor » correspondant à la piste audio.**

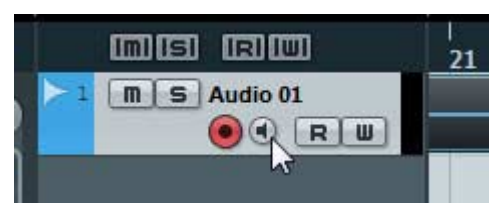

**11. Cliquez sur la Règle afin de déplacer le curseur de projet jusqu'à la position souhaitée pour démarrer la lecture.**

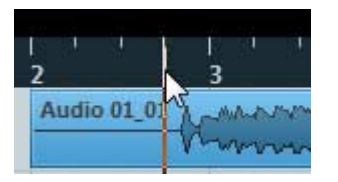

**12. Cliquez sur « Lecture » pour contrôler le son de l'enregistrement.**

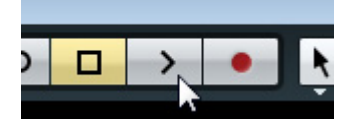

Lorsque vous écoutez le son via les hautparleurs de contrôle, réglez le signal de sortie en utilisant le bouton OUTPUT LEVEL sur le périphérique.

L'opération est à présent terminée.

#### **Programmes autres que ceux de la série Cubase**

- **1. Lancez le logiciel DAW.**
- **2. Ouvrez la fenêtre dspMixFx UR28M.**

Pour les instructions sur l'ouverture de la fenêtre dspMixFx UR28M, reportez-vous au paragraphe « Ouverture de la fenêtre » [\(page 10](#page-9-0)).

**3 Réglez le niveau du signal d'entrée du microphone via le bouton INPUT GAIN sur le périphérique.**

> Ajustez le niveau du signal d'entrée en veillant à ne pas provoquer l'illumination du voyant rouge de l'indicateur INPUT.

- **4. Réglez le niveau du signal de sortie du casque via le bouton PHONES sur le périphérique.**
- **5. Définissez les réglages de Channel Strip et de REV-X dans la fenêtre dspMixFx UR28M.**

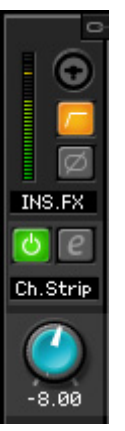

- **6. Lancez l'enregistrement sur le logiciel DAW.**
- **7. À la fin de l'opération, arrêtez l'enregistrement.**
- **8. Lancez la lecture pour contrôler le son de l'enregistrement.**

L'opération est à présent terminée.

# <span id="page-24-0"></span>**Vérification du son de contrôle**

Cette section vous explique comment commander le son de contrôle en utilisant les touches et les boutons du périphérique.

# **Exemple de connexion**

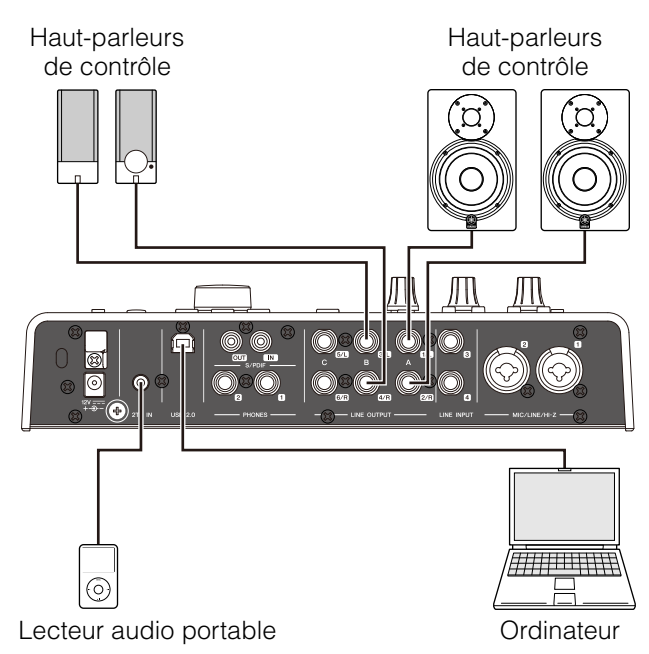

# **Fonctionnement**

- **1. Jouez de la musique sur le logiciel DAW ou le lecteur de musique.**
- **2. Commandez le son de contrôle en utilisant les touches et les boutons répertoriés ci-après.**

**Touches OUTPUT A–C Bouton OUTPUT LEVEL Touche MUTE Touche MONO MIX Touche DIM**

Pour plus de détails sur les touches et les boutons, consultez le paragraphe « Panneau avant » ([page 5](#page-4-1)) dans la section « Bornes et commandes du panneau (détails) ».

Les procédures sont à présent terminées.

# <span id="page-25-0"></span>**Utilisation du périphérique sans ordinateur**

Cette section vous montre comment utiliser le périphérique sans ordinateur, comme un mixeur autonome ou un convertisseur A/N - N/A. Vous avez la possibilité de sauvegarder sur le périphérique les réglages de mixeur et d'effet DSP qui ont été configurés dans dspMixFx UR28M. Ces réglages seront conservés, même en cas de mise hors tension du périphérique.

# **Exemple de connexion**

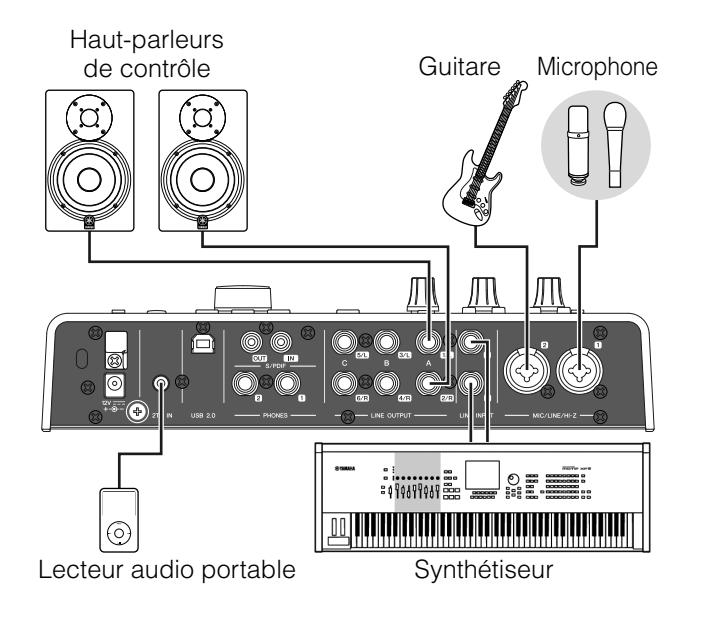

# **Procédures**

- **1. Connectez le périphérique à l'ordinateur à l'aide d'un câble USB.**
- **2. Mettez le périphérique sous tension.**
- **3. Ouvrez la fenêtre dspMixFx UR28M.** Pour les instructions sur l'ouverture de la fenêtre dspMixFx UR28M, reportez-vous au paragraphe « Ouverture de la fenêtre » ([page 10\)](#page-9-0) dans la section « dspMixFx UR28M ».
- **4. Configurez les réglages de mixeur DSP et d'effet DSP.**
- **5. Une fois les réglages effectués, cliquez sur [X] dans le coin supérieur gauche de la fenêtre pour fermer dspMixFx UR28M.**

Les réglages configurés dans la fenêtre dspMixFx UR28M sont sauvegardés sur le périphérique.

L'opération est à présent terminée.

# <span id="page-26-7"></span><span id="page-26-0"></span>**Annexe**

# <span id="page-26-1"></span>**Glossaire**

## <span id="page-26-4"></span>**MIX**

Le terme MIX fait référence aux signaux de sortie stéréo qui circulent dans le périphérique. Les signaux entrants transitent vers les différents canaux de sortie MIX du périphérique. Vous pouvez affecter n'importe quel canal MIX à une prise de sortie analogique ou une prise de sortie numérique.

# <span id="page-26-2"></span>**Plug-in VST**

La technologie VST (Technologie de studio virtuel) mise au point par Steinberg permet l'intégration des processeurs d'effets et des instruments virtuels dans votre environnement audionumérique. Les plug-ins VST sont des logiciels au format VST basés sur des instruments et des effets. Lorsque vous installez un plug-in VST sur votre ordinateur, celui-ci fonctionne comme sur n'importe quelle application DAW compatible avec les plug-ins VST, comme par exemple une application de série Cubase.

## <span id="page-26-3"></span>**DAW (Station de travail audionumérique)**

DAW est un système de production musicale intégratif, qui vous permet d'enregistrer et d'éditer vos données audionumériques. Les programmes logiciels DAW sont des applications qui vous offrent la possibilité d'élaborer des systèmes complets sur un simple ordinateur.

## <span id="page-26-5"></span>**Horloge de mots**

L'horloge de mots assure la synchronisation des processus de signaux audio lors du transfert de données audionumériques entre plusieurs périphériques. En principe, un seul périphérique transmet un signal d'horloge de référence, que les autres périphériques reçoivent et sur lequel ils se synchronisent. Si l'horloge de mots n'est pas correctement transférée, un bruit de déclic pourra retentir ou l'enregistrement échouer, même si les différents périphériques concernés sont réglés sur la même fréquence d'échantillonnage.

## <span id="page-26-6"></span>**Taille de la mémoire tampon**

La taille de la mémoire tampon fait référence à la capacité de mémoire utilisée pour conserver temporairement les données durant la reproduction et l'enregistrement. Il est recommandé de régler la taille de la mémoire tampon en fonction des besoins. Normalement, une mémoire tampon de taille supérieure réduit la charge de traitement du processeur de l'ordinateur, mais provoque une latence (un temps de réponse). En revanche, une mémoire tampon de taille plus réduite diminue la latence mais produit une charge plus importante pour le processeur, ce qui risque d'entraîner la génération de bruit ou des coupures de son.

## <span id="page-26-8"></span>**Scène**

Une scène est constituée de données stockées liées aux réglages réalisés sur la fenêtre Main de dspMixFx UR28M. Vous pouvez rappeler la scène stockée dans dspMixFx UR28M et y stocker jusqu'à 20 scènes.

# **Fichier de réglages de dspMixFx UR28M**

Le fichier de réglages de dspMixFx UR28M est un fichier de données susceptible de contenir 20 scènes au total, et que vous pouvez sauvegarder sur votre ordinateur. Il est possible de charger le fichier de réglages de dspMixFx UR28M sur la fenêtre dspMixFx UR28M.

## <span id="page-26-9"></span>**Sweet Spot Data**

Il s'agit de données liées aux réglages présélectionnés de l'effet Sweet Spot Morphing Channel Strip, spécialement créées par les meilleurs ingénieurs de la spécialité. Ces données incluent les réglages de compresseur et d'égaliseur sauvegardés en cinq différents points tout autour du bouton MORPH.

# <span id="page-26-10"></span>**Filtre de chaînes latérales**

Le filtre de chaînes latérales est un filtre de type peaking utilisé pour le réglage de la plage de fréquences à laquelle le compresseur s'applique. Il est doté des paramètres Q (largeur de bande), F (fréquence centrale) et G (gain). Par exemple, si le compresseur réduit de manière excessive le niveau du signal audio du fait que seule la fréquence spécifiée pour le signal audio se situe à un niveau suffisamment élevé (alors que d'autres fréquences sont en deçà), vous pourrez abaisser de manière ponctuelle le niveau de la fréquence spécifiée en utilisant ce filtre en peaking. Ceci permet d'éviter toute réduction de niveau excessive au niveau du compresseur.

# <span id="page-27-0"></span>**Contenu de la section Prise en Main**

# **PRÉCAUTIONS D'USAGE**

# **Introduction**

Message de l'équipe de développement Accessoires inclus Consultation du manuel

# **Bornes et commandes du panneau**

Panneau arrière Panneau avant

# **Installation**

- 1.Configuration de l'alimentation
- 2.Installation de Cubase AI
- 3.Installation de TOOLS for UR28M
- 4.Téléchargement des licences (activation)

# **Procédures de base**

Introduction Exemple de connexion

Configuration des réglages du pilote audio sur le logiciel DAW

# **Dépistage des pannes**

# **Annexe**

Tables des matières des Fonctions Détaillées Désinstallation de TOOLS for UR28M Caractéristiques techniques

# <span id="page-28-0"></span>**Flux de signaux**

Le diagramme suivant reproduit le flux des signaux dans le périphérique.

#### **NOTE**

- •Les contrôleurs présents sur le périphérique, tels que le sélecteur HI-Z, le bouton INPUT GAIN et le bouton OUTPUT LEVEL ne sont pas représentés dans le diagramme.
- •Vous avez la possibilité de configurer les différents paramètres à partir de la fenêtre « dspMixFx UR28M » [\(page 9\)](#page-8-1) ou depuis les « Fenêtres dédiées à la série Cubase sous Windows » [\(page 15\)](#page-14-2).

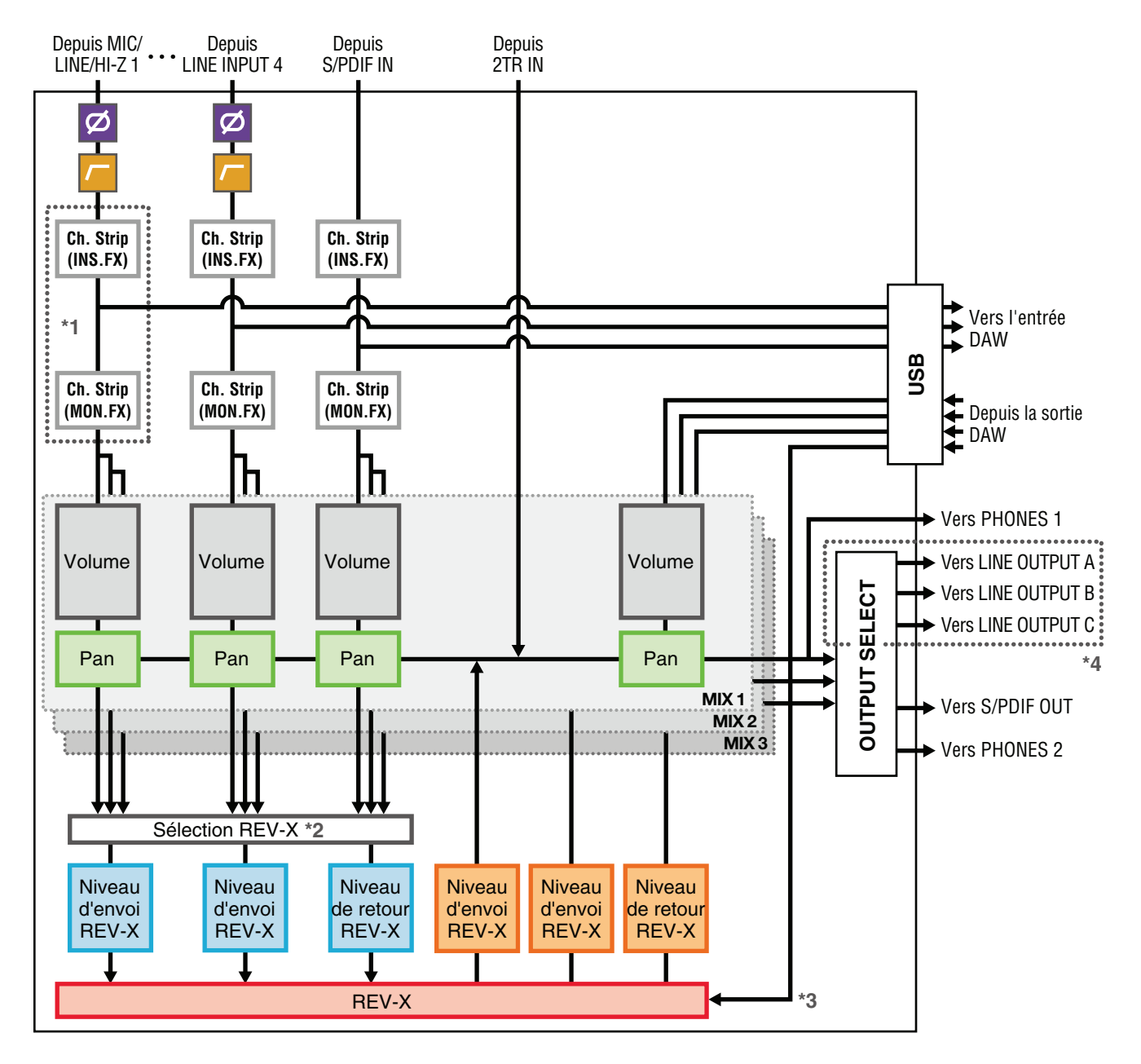

\*1 Le diagramme suivant indique l'emplacement d'insertion de l'effet Ch.Strip (Channel Strip).

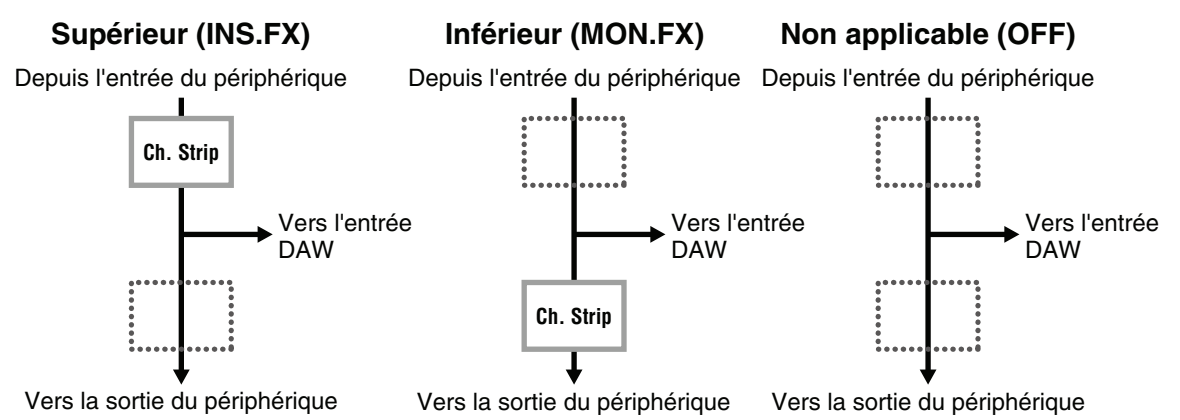

Vous pouvez appliquer quatre effets Channel Strip à des canaux mono ou deux effets Channel Strip à un canal stéréo.

\*2 Un seul des signaux MIX 1–3 peut être envoyé à l'effet REV-X.

\*3 L'effet intégré REV-X est équipé d'un bus « FX Bus » qui permet d'envoyer le signal depuis l'application DAW vers l'effet REV-X en question. Par exemple, pour envoyer les données d'enregistrement audio vers l'effet REV-X, vous pouvez vérifier le son modifié par l'effet REV-X et l'utiliser par la suite pour les besoins de contrôle pendant l'enregistrement.

\*4 Pour sélectionner le signal de sortie sur LINE OUTPUT A–C, servez-vous des touches du périphérique. Les diagrammes suivants reproduisent le schéma des structures.

## **Mode Alternate**

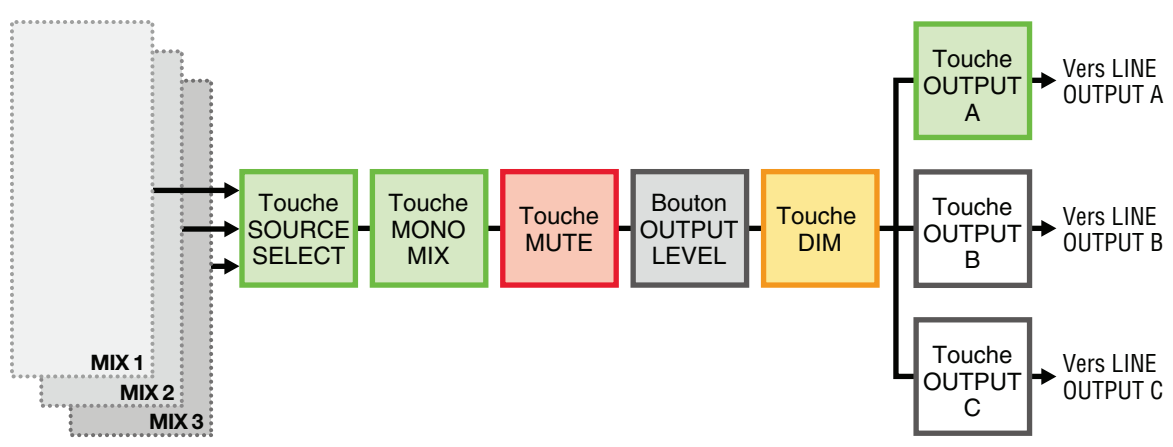

## **Mode Independent**

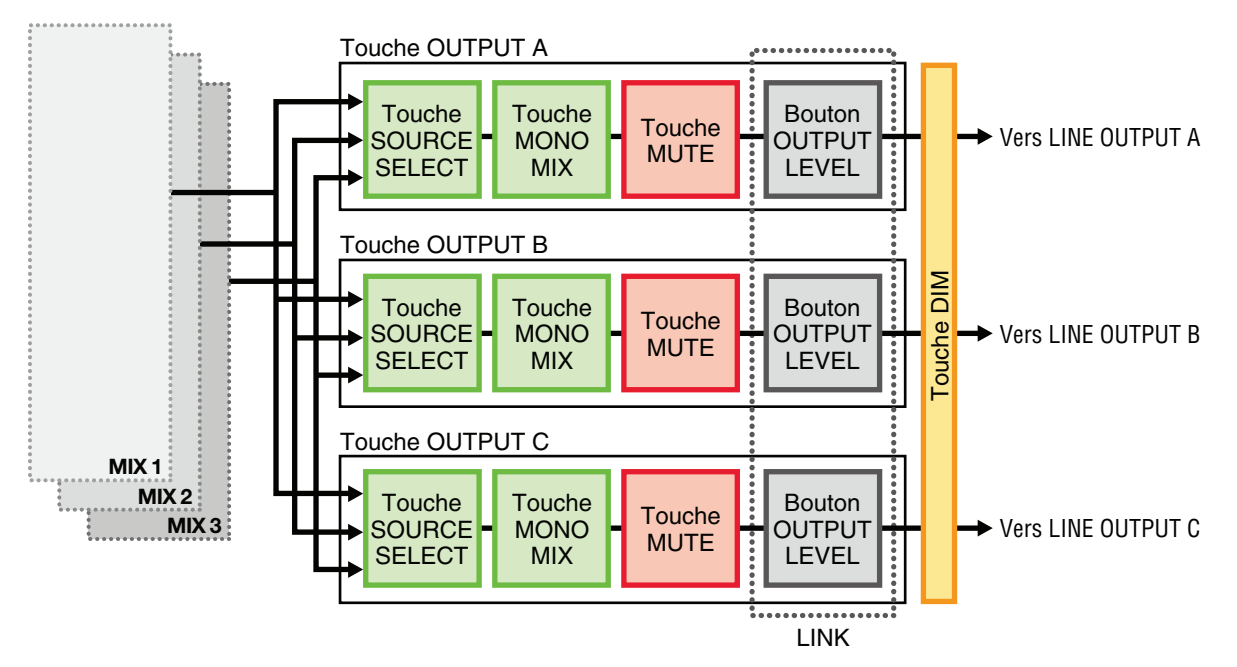

# <span id="page-30-0"></span>**Schémas fonctionnels**

#### **UR28M**

4 Analog In/6 Analog Out, 2 Digital In/Out, 10 DAW In/6 DAW Out, 6+2 Bus

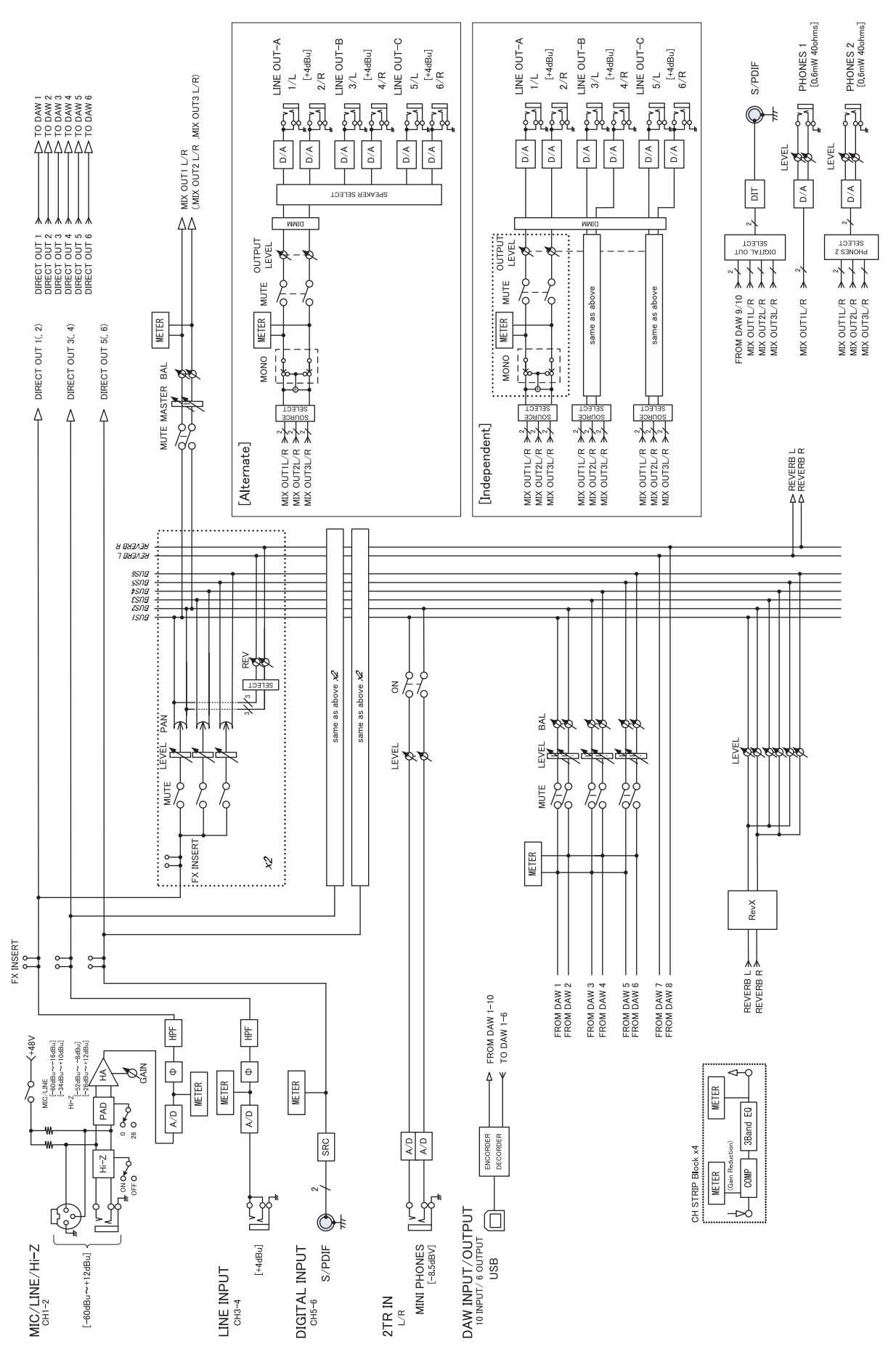

Steinberg Web Site http://www.steinberg.net

C.S.G., Pro Audio Division © 2011 Yamaha Corporation

109MW-B0

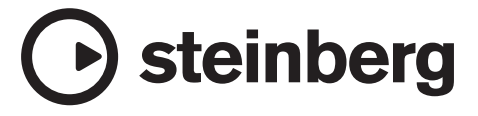